## PriviA PX-S1100 **USER'S GUIDE**

#### **Initial Setup**

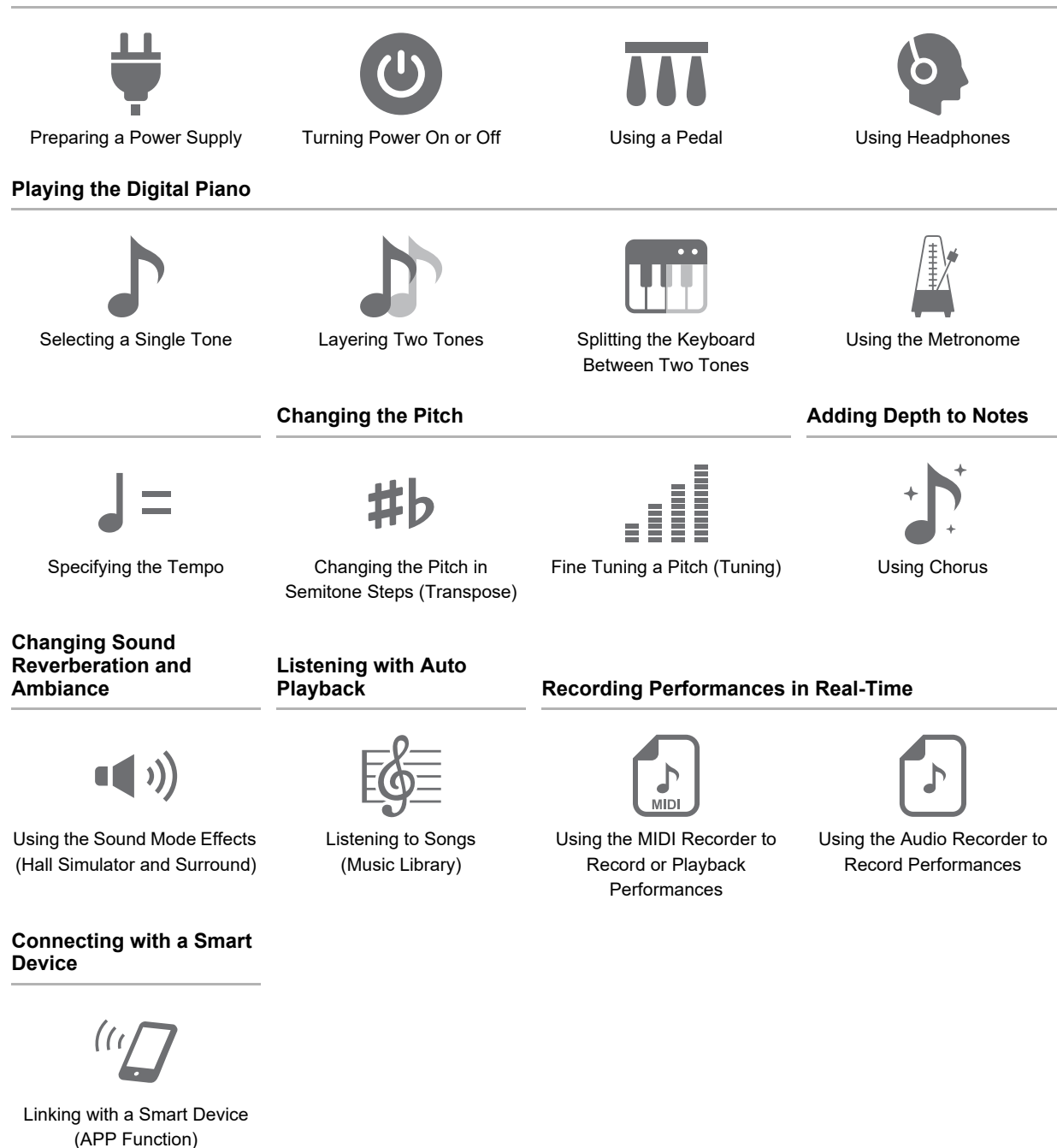

• When the Digital Piano is being operated on battery power only, notes may sound distorted when performing or playing back a song at maximum volume. This is due to the difference between AC adaptor power and battery power, and does not indicate Digital Piano malfunction. If you notice distortion, switch to AC adaptor power or lower the volume level.

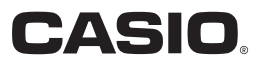

#### <span id="page-1-0"></span>**Included and Optional Accessories**

Use only accessories that are specified for use with this Digital Piano. Use of unauthorized accessories creates the risk of fire, electric shock, and personal injury.

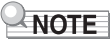

• You can get information about accessories that are sold separately for this product from the CASIO catalog available from your retailer, and from the CASIO website.

<https://support.casio.com/global/en/emi/manual/PX-S1100/>

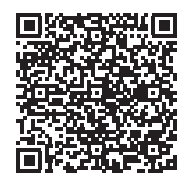

#### **About Music Score data**

You can download music score data as a PDF file from the CASIO website. You will then be able to view music scores on your smart device. You can jump from the PDF file table of contents directly to the music score you want, and you can print out scores as needed.

<https://support.casio.com/global/en/emi/manual/PX-S1100/>

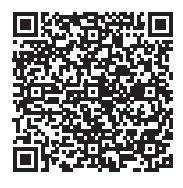

• Any reproduction of the contents of this manual, either in part or its entirety, is prohibited. Except for your own, personal use, any other use of the contents of this manual without the consent of CASIO is prohibited under copyright laws.

- IN NO EVENT SHALL CASIO BE LIABLE FOR ANY DAMAGES WHATSOEVER (INCLUDING, WITHOUT LIMITATION, DAMAGES FOR LOSS OF PROFITS, BUSINESS INTERRUPTION, LOSS OF INFORMATION) ARISING OUT OF THE USE OF OR INABILITY TO USE THIS MANUAL OR PRODUCT, EVEN IF CASIO HAS BEEN ADVISED OF THE POSSIBILITY OF SUCH DAMAGES.
- The contents of this manual are subject to change without notice.
- The actual appearance of the product may be different from that shown in the illustrations in this User's Guide.
- The Bluetooth<sup>®</sup> word mark and logos are registered trademarks owned by Bluetooth SIG, Inc. and any use of such marks by CASIO COMPUTER CO., LTD. is under license. Other trademarks and trade names are those of their respective owners.
- Company and product names used in this manual may be registered trademarks of others.

## **Contents**

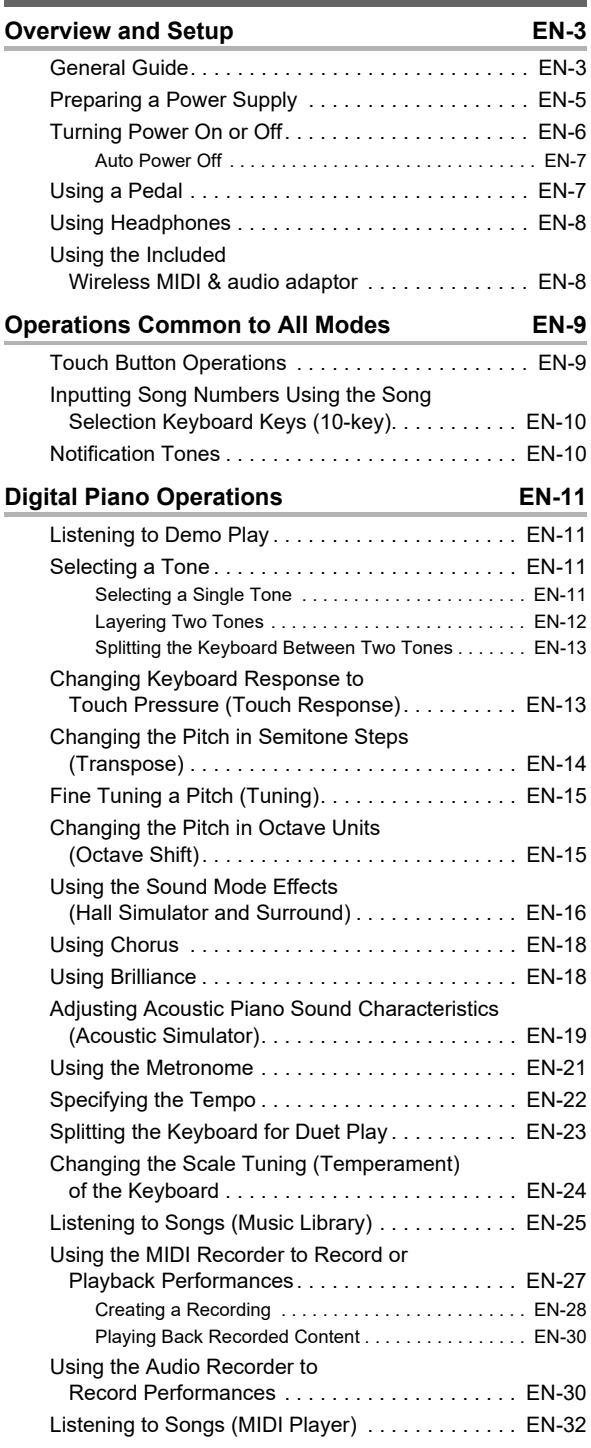

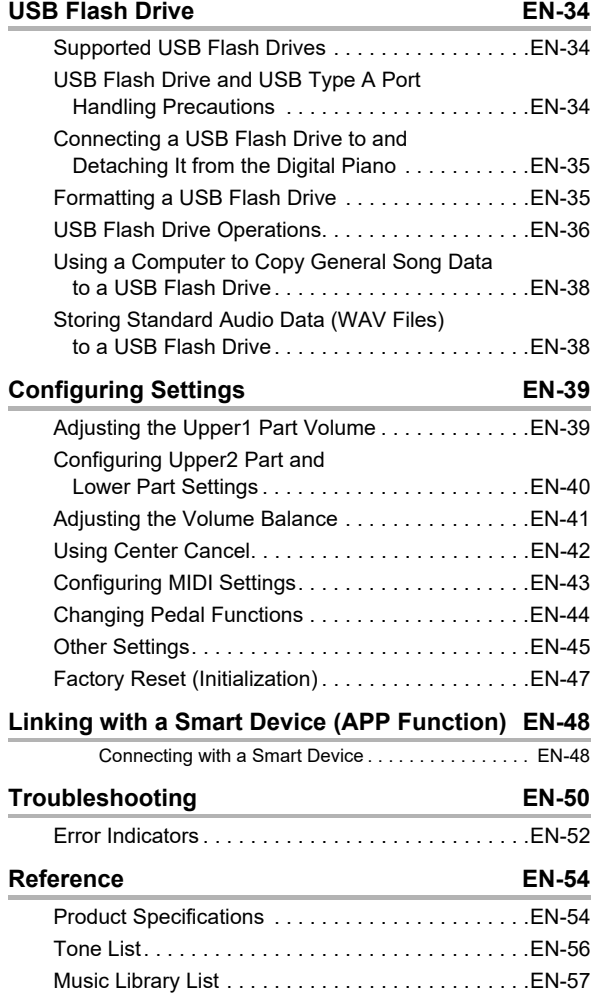

#### **[MIDI Implementation Chart](#page-58-0)**

## <span id="page-3-0"></span>**Overview and Setup**

## <span id="page-3-1"></span>**General Guide**

#### ■ **Front Panel**

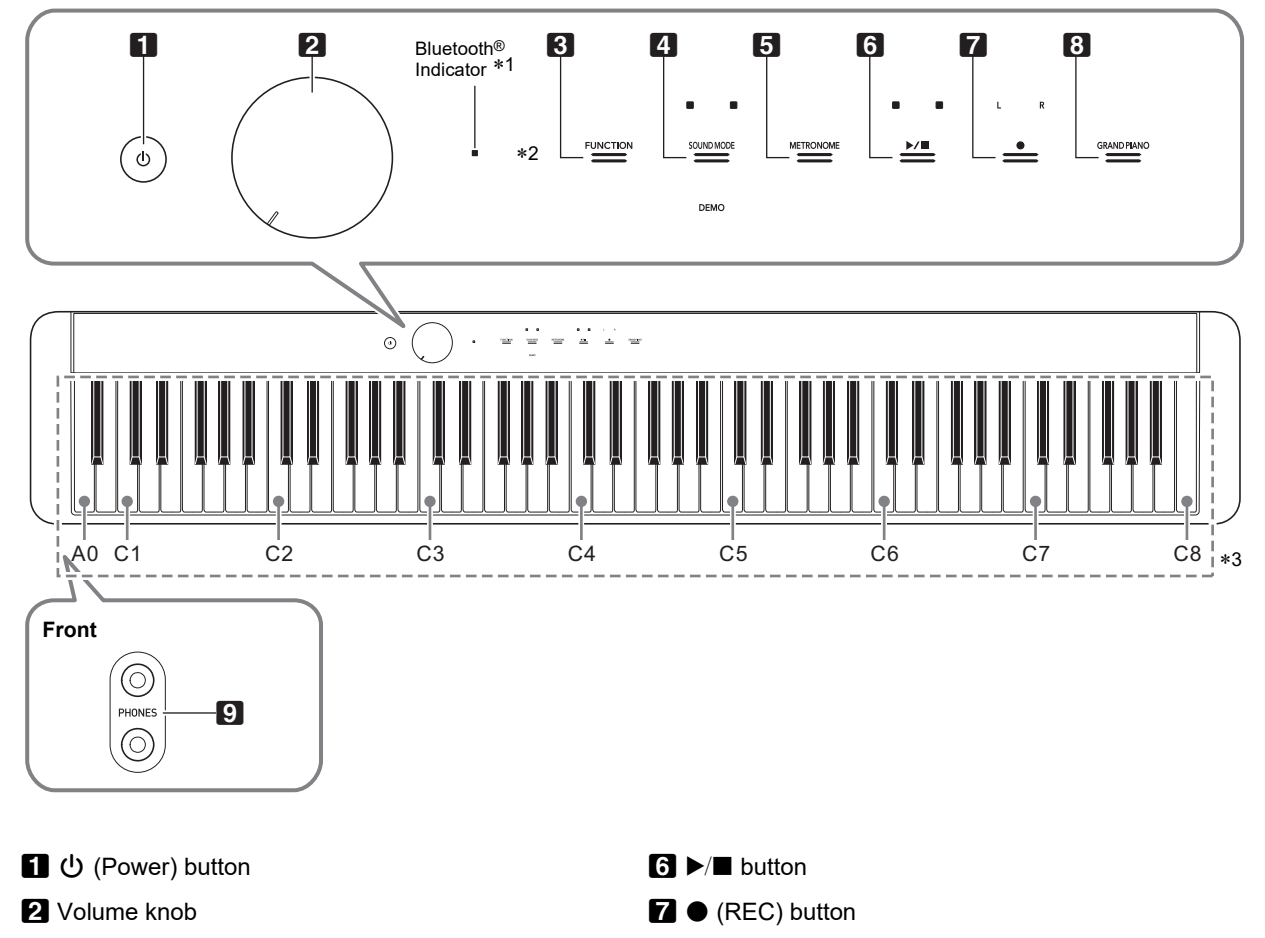

- **83 FUNCTION button**
- **21 SOUND MODE button**
- **F3 METRONOME** button

#### \***1 Bluetooth Indicator**

Under initial default settings, turning on power without the Wireless MIDI & audio adaptor attached will cause the Bluetooth indicator to blink momentarily to inform you that the Wireless MIDI & audio adaptor is not attached.

#### \***2 Touch buttons**

Buttons **8** through **8** are touch buttons whose lights light when power is turned on.

#### \***3 Keyboard note names and pitches**

**83 GRAND PIANO button** 

**9 PHONES** jacks

The keyboard note names and pitches used in this manual follow the international standard. Middle C is C4, the lowest C is C1, and the highest C is C8. The illustration below shows keyboard key note names from C4 through C5.

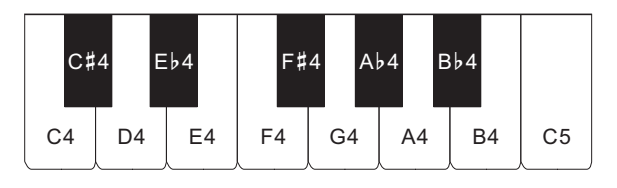

#### ■ **Back**

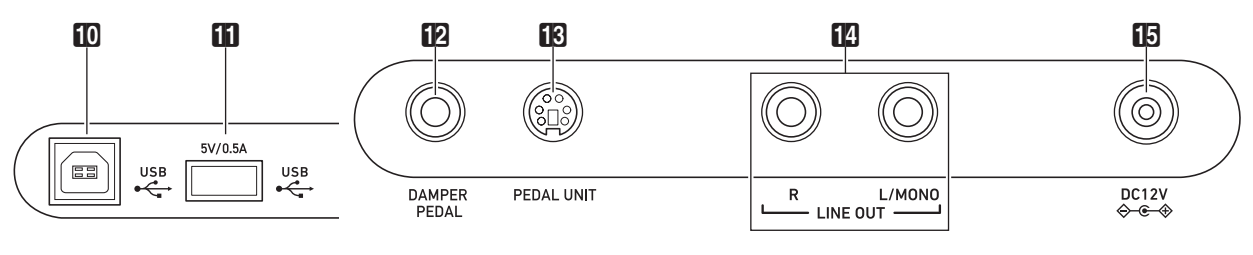

**D** USB Type B port

**iii USB** Type A port

**ig DAMPER PEDAL** jack

**is PEDAL UNIT** jack

- **[2] LINE OUT R, L/MONO** jacks
- **iB DC 12V** terminal

■ **Preparing the Music Stand** 

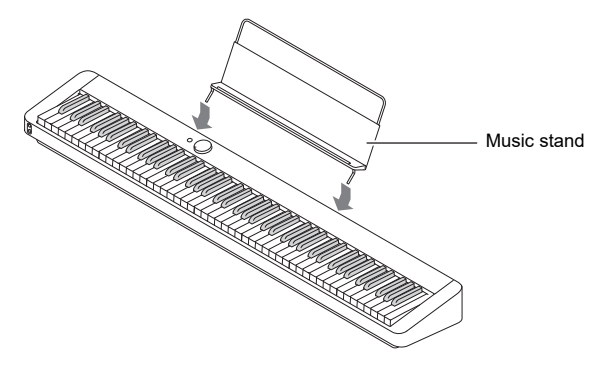

## <span id="page-5-1"></span><span id="page-5-0"></span>**Preparing a Power Supply**

Your Digital Piano uses an AC adaptor for power.

#### NOTE

• Though this Digital Piano supports battery operation, use of an AC adaptor is generally recommended.

#### <span id="page-5-2"></span>■ **Using the AC Adaptor**

Make sure that you use only the AC adaptor specified for this Digital Piano. Use of a different type AC adaptor can cause smoking or malfunction.

#### **Specified AC Adaptor: AD-A12150LW (JEITA Standard plug)**

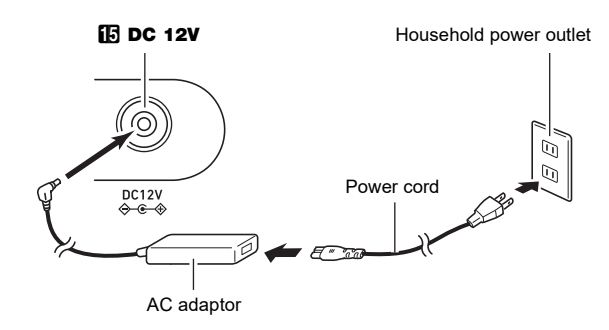

## (V) IMPORTANT!

- **Never connect the AC adaptor (JEITA Standard, with unified polarity plug) that comes with this Digital Piano to any other device besides this Digital Piano. Doing so creates the risk of malfunction.**
- **Be sure to turn off Digital Piano power before connecting or disconnecting the AC adaptor.**
- **The AC adaptor will become warm to the touch after very long use. This is normal and does not indicate malfunction.**

**• Note the important precautions below to avoid damage to the power cord.**

#### ● **During Use**

- Never pull on the cord with excessive force.
- Never repeatedly pull on the cord.
- Never twist the cord at the base of the plug or connector.

#### ● **During Movement**

• Before moving the Digital Piano, be sure to unplug the AC adaptor from the power outlet.

#### ● **During Storage**

- Loop and bundle the power cord, but never wind it around the AC adaptor.
- **Never insert metal, pencils, or any other objects into the product's DC12V terminal. Doing so creates the risk of accident.**
- **Do not try to use the power cord that comes with the product with another device.**
- **Plug the AC adaptor into a power outlet that is close to the Digital Piano. This lets you immediately unplug from the power outlet should any problem occur.**
- **The AC adaptor is intended for indoor use only. Do not leave it in a location where it can become wet. Also, do not place a vase or any other container of liquid on the AC adaptor.**
- **Make sure that the AC adaptor does not become covered with a newspaper, table cloth, curtain, or any other type of fabric.**
- **If you do not plan to use the Digital Piano for a long time, unplug the AC adaptor from the power outlet.**
- **The AC adaptor cannot be repaired. If your AC adaptor malfunctions or becomes damaged, you need to purchase a new one.**
- **AC Adaptor Usage Environment Temperature: 0 to 40°C Humidity: 10% to 90%RH**
- Output Polarity:  $\diamondsuit$  ⊕  $\diamondsuit$

#### ■ **Using Batteries**

## (V) IMPORTANT!

- **Be sure to turn off power before loading batteries.**
- **It is up to you to prepare six commercially available alkaline batteries.**
- **Note the precautions below while the Digital Piano is turned upside down to load batteries.**
	- **− Take care to avoid injury due to pinching your fingers under the Digital Piano.**
	- **− Do not allow the Digital Piano to tip over or otherwise be subjected to strong impact. Impact can damage the volume knob and keyboard keys.**
- **1. Open the battery cover on the bottom of the Digital Piano.**

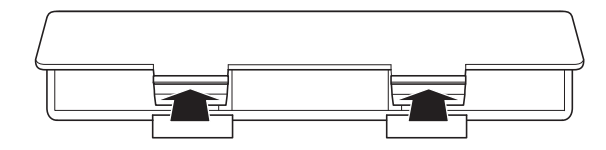

**2. Load six AA-size batteries into the battery compartment.**

Make sure the positive  $\oplus$  and negative  $\ominus$  ends of the batteries are facing as marked on the Digital Piano.

**3.Insert the tabs of the battery cover into the holes along the side of the battery compartment, and close the cover.**

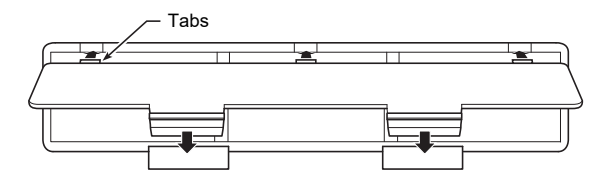

#### ■ **Low Battery Indicator**

Low power is indicated when the lights of all the touch buttons, except for the  $\boxtimes$  FUNCTION, start to flash. When this happens, try lowering the volume level. If this does not stop the flashing, replace the batteries with new ones.

## **IMPORTANT!**

- **Using the Digital Piano while batteries are very low can cause it to turn off suddenly. This can cause data stored in Digital Piano memory to be corrupted or lost.**
- **Low battery power can cause abnormal operation. If this happens, replace batteries with new ones.**

## <span id="page-6-1"></span><span id="page-6-0"></span>**Turning Power On or Off**

**1. Before turning on power, rotate the** 2 **volume knob as far as it will go in the direction shown in the illustration below.**

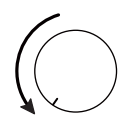

**2.** Press the 1<sup>t</sup> (Power) button to turn on **power.**

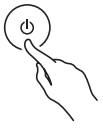

Turning on power will cause the lights of the front panel touch button to light in sequence from left to right

(**8 FUNCTION** to **8 GRAND PIANO**). The Digital Piano is ready to play when all touch button lights are lit.

- After pressing  $\Box$   $\Diamond$  (Power) to turn on power, do not press any pedal until the Digital Piano is ready to play (all touch buttons lit).
- Power may not turn on if you press the  $\Box$  (Power) button too lightly. This does not indicate malfunction. If this happens, apply more pressure when you press the 1 少 (Power) button.
- **3. Use the** 2 **volume knob to adjust volume.**

#### **4.** To turn off power, hold down the **1**  $\oplus$  (Power) **button until all lit touch button lights turn off.**

#### $\lambda$  NOTE

- Pressing the  $\Box$   $\bigcup$  (Power) button to turn off power actually puts the Digital Piano into a standby state. Minute amounts of current continue to flow within the Digital Piano in the standby state. If you do not plan to use the Digital Piano for a long time or if there is a lightning storm in your area, be sure to unplug the AC adaptor from the power outlet.
- Turning off power normally causes the tone number and other settings to return to their initial defaults. You can enable Auto Resume (page [EN-45](#page-45-1)), which will save most settings when power is turned off.
- If Auto Resume is disabled, turning off power will initialize settings, except for tuning (page [EN-15](#page-15-1)) and touch button luminosity (page [EN-45\)](#page-45-2).

#### <span id="page-7-4"></span>■ **Power On Alert**

After about six minutes of non-operation while the Digital Piano is being powered by its AC adaptor, the Power On Alert function will cause touch button lights to turn on and off sequentially to remind you that power is on. Button lights will return to normal (all button lights lit) if you touch a button, play something on the keyboard, or perform some other operation. To turn off power, hold down the  $\Pi$  (<sup>1</sup>) (Power) button until all lit touch button lights turn off.

#### NOTE

- You can enable or disable the power on reminder as required. See "[Other Settings"](#page-45-0) (page [EN-45](#page-45-0)).
- If you are using batteries to power the Digital Piano, power will turn off automatically after about six minutes of nonuse. See ["Auto Power Off"](#page-7-1) (page [EN-7](#page-7-1)).

#### ■ **Returning to Initial Factory Defaults**

You can use Factory Reset (Initialization) to return the Digital Piano's stored data and settings to their initial factory defaults any time you want. For more information, see "[Factory Reset](#page-47-0)  [\(Initialization\)](#page-47-0)" (page [EN-47\)](#page-47-0).

#### <span id="page-7-1"></span>**Auto Power Off**

This Digital Piano is designed to turn off automatically to avoid wasting power after no operation is performed for a preset amount of time. The Auto Power Off trigger time is about four hours when power is being supplied by the AC adaptor, or six minutes under battery power.

• You can disable Auto Power Off to ensure that power does not turn off automatically during a concert, etc. To disable Auto Power Off, perform the procedure below.

#### <span id="page-7-3"></span>■ **To enable or disable Auto Power Off**

**1.** While holding down **8 FUNCTION**, press the **B**}**0 keyboard key.**

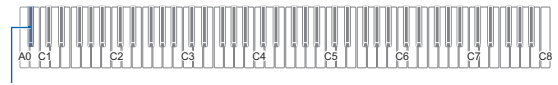

B}0

- Each press of the Bb0 keyboard key sounds a notification tone and toggles Auto Power off between enabled and disabled. For more information, see "[Notification Tones](#page-10-1)" (page [EN-10\)](#page-10-1).
- **2. After the setting is the way you want, release 83 FUNCTION.**

## <span id="page-7-2"></span><span id="page-7-0"></span>**Using a Pedal**

Connect the supplied pedal (SP-3) to the  $\Box$  DAMPER PEDAL jack.

#### **Back**

**in DAMPER PEDAL** jack (Standard jack (6.3mm))

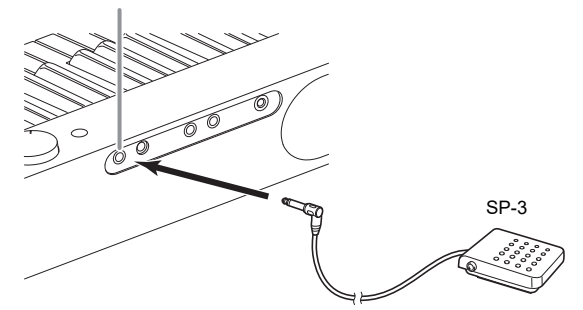

This pedal functions as a damper pedal under initial Digital Piano default settings. To change it to a different function (soft, sostenuto, etc.), see ["Changing Pedal Functions"](#page-44-0) (page [EN-44\)](#page-44-0).

#### ■ **PEDAL UNIT Jack**

You can connect the optionally available 3-Pedal Unit (SP-34) to the  $f$ **R** PEDAL UNIT jack on the back of the Digital Piano. You can then use the pedals for expression that is similar to that available on an acoustic piano.

#### **SP-34 Pedal Functions**

#### ● **Damper Pedal**

Pressing the damper pedal while playing will cause the notes you play to reverberate. The SP-34 pedal also supports halfpedal operation, so pressing the pedal part way applies only a partial damper effect.

#### ● **Soft Pedal**

Pressing this pedal suppresses notes played on the keyboard after the pedal was pressed, and makes them sound softer.

#### ● **Sostenuto Pedal**

Only the notes of the keys that are depressed when this pedal is pressed are sustained, even if the keyboard keys are released, until the pedal is released.

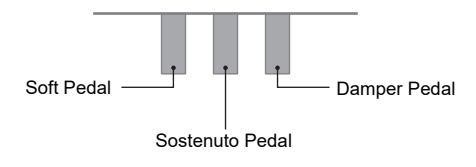

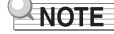

• A separately available pedal unit can be used at the same time as the supplied pedal.

## <span id="page-8-1"></span><span id="page-8-0"></span>**Using Headphones**

Using headphones cuts off output from the built-in speakers, which means you can practice playing even late at night without disturbing others.

• Be sure to turn down the volume level before connecting headphones to the **D PHONES** jacks.

**9 PHONES** jacks (Stereo mini jack (3.5mm))

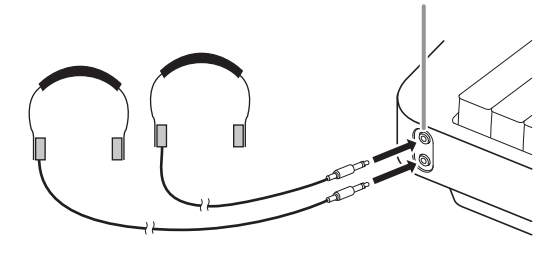

#### NOTE

- Headphones do not come with the Digital Piano.
- Use commercially available headphones. See page [EN-1](#page-1-0) for information about options.

## (V) IMPORTANT!

- **Do not listen to very high volume output over headphones for long period. Doing so creates the risk of hearing damage.**
- **If you are using headphones that require an adaptor plug, make sure you do not leave the adaptor plugged in when you unplug the headphones. If you do, nothing will sound from the speakers when you play.**

#### ■ **To output from the speakers while headphones are connected**

Enable the ["Speaker Out](#page-45-3)" setting under ["Other Settings](#page-45-0)" (page [EN-45\)](#page-45-0) to output sound from the speakers, even if a plug is plugged into either of the **D PHONES** jacks.

## <span id="page-8-2"></span>**Using the Included Wireless MIDI & audio adaptor**

To pair this product with a Bluetooth® wireless technologycapable external device, you need to plug the Wireless MIDI & audio adaptor into the Digital Piano's  $\Box$  USB Type A port.

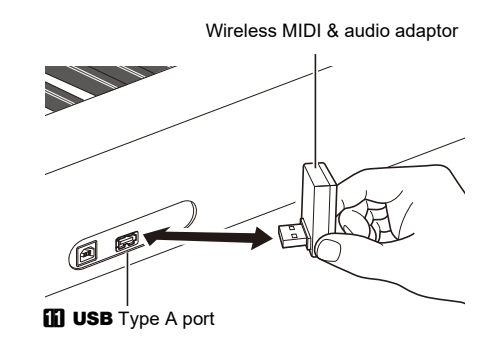

## **IMPORTANT!**

**• Turn off the Digital Piano before disconnecting the Wireless MIDI & audio adaptor.**

#### NOTE

- When connecting to a Bluetooth-capable external device, refer to the "Wireless MIDI & audio adaptor, Audio and Computer Connection Guide" on the CASIO website.
- The Wireless MIDI & audio adaptor may not be sold in certain countries or geographic areas.

## <span id="page-9-0"></span>**Operations Common to All Modes**

## (V) IMPORTANT!

- **Unless otherwise specifically noted, all of the procedures in this manual assume that the Digital Piano is in its initial power on state (immediately after you turn on power). If you run into problems with a procedure, turn Digital Piano power off and back on, and then try performing the procedure again.**
- **Note that turning off Digital Piano power during a procedure causes any pending unsaved data to be deleted.**

## <span id="page-9-1"></span>**Touch Button Operations**

Turning on Digital Piano power causes the lights of all of the front panel touch buttons to light.

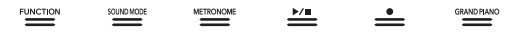

## (V) IMPORTANT!

- **When operating a touch button, touch it firmly with a bare finger. Touch buttons will not respond if you touch them while wearing gloves.**
- **If a touch button does not respond, perform the steps below to increase touch button sensitivity.**
	- **(1) Turn off the Digital Piano.**
	- **(2) While holding down the C8 keyboard key (the one on the far right), press the** <sup>1</sup><sup></sup> (Power) button.
		- **Keep the C8 keyboard depressed until the touch buttons start to light in sequence from left to right (from** 3 FUNCTION **to** 8 GRAND **PIANO**). You do not need to keep the **1P (Power) button depressed.**

#### ■ **Touch Button Light Auto Off (Panel Light Setting)**

To save power, you can configure a setting that will turn off all button lights, except for  $\boxtimes$  FUNCTION, after a certain period of non-operation. You can specify the amount of nonoperation time until lights turn off, or you can specify that lights should remain lit (initial default setting while the AC adaptor is connected). For information about how to configure these settings, see "[To change the panel light setting](#page-46-0)" (page [EN-46\)](#page-46-0).

## **NOTE**

- To turn the touch button lights back on, touch the **RI FUNCTION.**
- Turning on the Digital Piano under battery power only (without AC adaptor power) will cause the Panel Light Setting to change automatically to 60 seconds to conserve power. You can change the Panel Light Setting if you want.
- Turning off the Digital Piano, connecting the AC adaptor, and turning power back on will automatically cause "Off" to be selected for the Panel Light Setting (if Auto Resume is disabled).

#### ■ **Touch Button Only Operations**

Touching a button firmly and immediately releasing it will perform the operation assigned to the touch button. For example, touching **8 GRAND PIANO** selects the GRAND PIANO tone, while touching **5 METRONOME** starts (or stops) the metronome.

#### <span id="page-9-2"></span>■ **Touch Button + Keyboard Key Combinations**

A number of different Digital Piano settings can be configured by using a touch button (except for the  $\blacksquare \blacklozenge$  (REC) button) in combination with a keyboard key. As an example, the procedure shows how to select the JAZZ ORGAN tone.

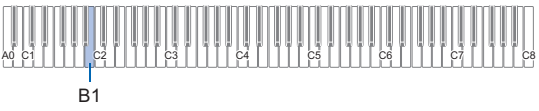

#### **1. Hold down** <sup>8</sup> GRAND PIANO**.**

• Until you release **8 GRAND PIANO** in step 3 below, you can use keyboard keys to select tones and to configure other settings. For information about what operations you can perform while **8 GRAND PIANO** is depressed, see the separate "Keyboard Function List".

## **2. Press the B1 keyboard key.**

This selects the JAZZ ORGAN tone and causes the confirmation tone to sound using the JAZZ ORGAN tone.

#### **3. Release** <sup>8</sup> GRAND PIANO**.**

• Now you can play on the keyboard with the JAZZ ORGAN tone.

## <span id="page-10-0"></span>**Inputting Song Numbers Using the Song Selection Keyboard Keys (10-key)**

- $1.$  **Hold down**  $\mathbf{G} \blacktriangleright \mathbf{I}$ **.** 
	- Do not release  $\bullet$   $\blacktriangleright$   $\blacksquare$  until step 3, below.
- **2. Use keyboard keys C1 to A1 to input a song number.**
	- Input two digits for the song number.

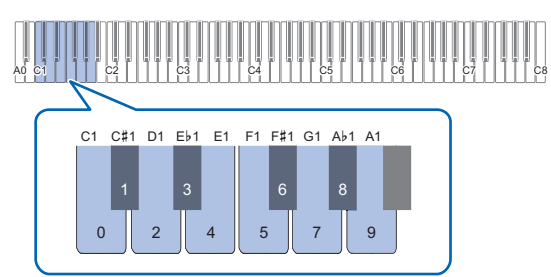

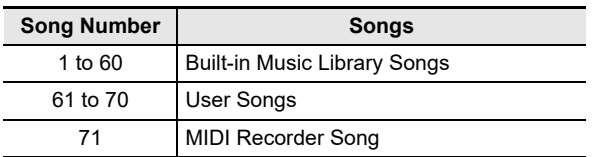

**3. After entering the song number, release**   $\mathbf{G} \rightarrow \mathbf{I}$ .

## <span id="page-10-1"></span>**Notification Tones**

When you perform a touch button and keyboard key combination operation (page [EN-9](#page-9-2)), a notification tone will sound when you press the keyboard key to let you know the result of the operation. Notification tone types are described below.

#### ■ **Notification Tone Types**

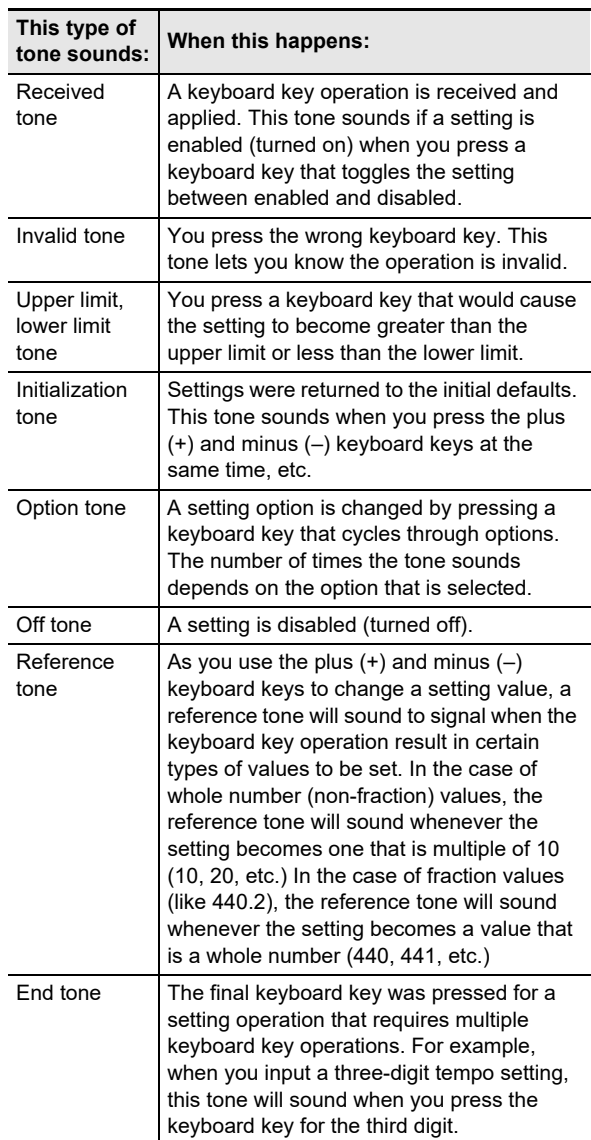

#### <span id="page-10-3"></span><span id="page-10-2"></span>■ **Notification Tone Sets**

Your Digital Piano comes with three different notification tone sets from which you can choose. You can also disable notification tones, if you want. For information about how to change the notification tone set, see ["Other Settings](#page-45-0)" (page [EN-45\)](#page-45-0).

## <span id="page-11-1"></span>**Digital Piano Operations**

## <span id="page-11-2"></span>**Listening to Demo Play**

#### **1.** Hold down **B** FUNCTION.

This causes the DEMO light to flash, and the **21 SOUND MODE** light to turn light (and the lights of other buttons to turn off).

## **2. Touch** <sup>4</sup> SOUND MODE**.**

This will cause the  $\Box \blacktriangleright$  and DEMO lights to light, and starts playback of the one demo song (and the lights of buttons except for  $\bullet$   $\blacktriangleright$   $\blacksquare$  to turn off). After demo song playback is complete, it will continue with playback of Music Library (page [EN-25](#page-25-1)) songs.

• The operations below are supported during demo play.

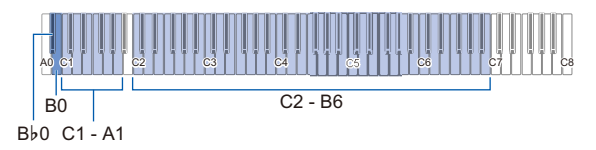

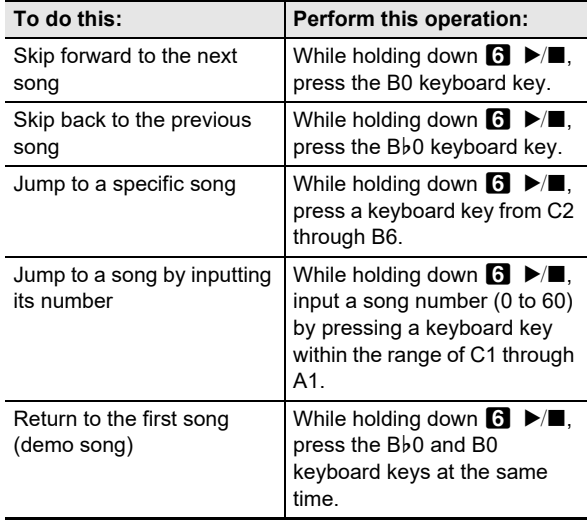

• For information about how to input song numbers and the keyboard keys you should use for input, see "[Inputting Song Numbers Using the Song Selection](#page-10-0)  [Keyboard Keys \(10-key\)"](#page-10-0) (page [EN-10\)](#page-10-0). For a list of songs, see the "[Music Library List"](#page-57-0) (page [EN-57](#page-57-0)).

#### $3$ . To stop demo song playback, touch  $6 \rightarrow 1$ . This causes the button lights that turned off in the above procedure to light again.

## NOTE

• If Auto Power Off is enabled, power will turn off automatically after the prescribed time even during demo song play. To avoid this, you can use the procedure under ["To enable or disable Auto Power Off](#page-7-3)" (page [EN-7](#page-7-3)) to disable Auto Power Off.

## <span id="page-11-3"></span>**Selecting a Tone**

Your Digital Piano comes with 17 tones, including three grand piano tones that are assigned to the entire keyboard range, plus one bass tone that can be assigned to lower range only. In addition to assigning a single tone to the keyboard, you can also layer two different tones and you can split the left side and right side of the keyboard between tones.

## <span id="page-11-4"></span><span id="page-11-0"></span>**Selecting a Single Tone**

#### ■ **To select a tone using keyboard keys**

#### **1. While holding down** <sup>8</sup> GRAND PIANO**, press a keyboard key from A0 through C**{**2.**

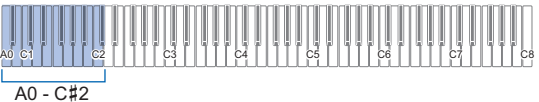

- For example, pressing the F#1 keyboard key will select the HARPSICHORD tone and will sound the confirmation tone using the HARPSICHORD tone.
- For information about the tone assigned to each keyboard key, see "[Tone List](#page-56-0)" (page [EN-56\)](#page-56-0).

## **2. Release** <sup>8</sup> GRAND PIANO**.**

## ■ **To select a tone with the touch buttons**

Touching **8 GRAND PIANO** selects the GRAND PIANO CONCERT tone.

• If tones are currently layered (page [EN-12\)](#page-12-1) or if the keyboard is split between two tones (page [EN-13\)](#page-13-1), performing the above procedure to select a tones will cancel the layer and split settings.

#### ■ Grand Piano Tones

The characteristics of each of the three grand piano tones are described in the table below.

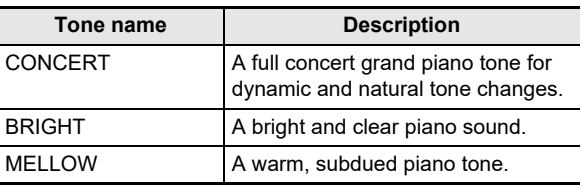

## <span id="page-12-1"></span><span id="page-12-0"></span>**Layering Two Tones**

Layering makes it possible to sound with two different tones at the same time. The tone that is layered onto another tone is the "Upper2 part tone", which in this manual is referred to as the "Upper2 tone". The tone upon which the Upper2 tone is layered is the "Upper1 part tone", which is referred to as the "Upper1 tone".

#### ■ **To layer two tones**

**1. Use the procedure under "[Selecting a Single](#page-11-4)  [Tone"](#page-11-4) (page [EN-11\)](#page-11-4) to select the Upper1 tone.**

#### **2. Hold down** <sup>8</sup> GRAND PIANO**.**

- Do not release **8 GRAND PIANO** until step 5. below.
- **3. Press the C4 keyboard key to enable layering.**

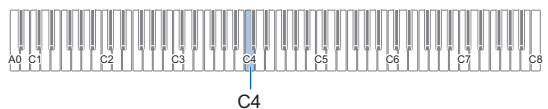

- Each press of C4 toggles layering between enabled and disabled. A notification tone (page [EN-10\)](#page-10-1) will sound to let you know whether layering is enabled or disabled.
- **4. Press a keyboard key within the range of A0 through C**{**2 to select the Upper 2 tone.**

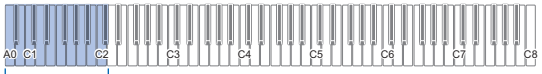

 $AD - C$ #2

- $\cdot$  For example, pressing the A $\flat$ 1 keyboard key will select STRINGS 1 as the Upper2 tone and will sound the confirmation tone using the STRINGS 1 tone.
- For information about the tone assigned to each keyboard key, see "GRAND PIANO Button + Keyboard Key" in the separate "Keyboard Function List".

#### **5. Release** <sup>8</sup> GRAND PIANO**.**

- Now when you press a keyboard key to play, the two tones (Upper1 and Upper2) you selected will sound at the same time.
- To go back to playing with the Upper1 tone only, disable the layer function.

#### NOTE

- You can adjust the volume of the Upper2 part and configure other Upper2 part settings. For more information, see ["Configuring Upper2 Part and Lower Part Settings](#page-40-0)" (page [EN-40](#page-40-0)).
- For information about adjusting the Upper1 part volume, see "[Adjusting the Upper1 Part Volume"](#page-39-1) (page [EN-39\)](#page-39-1).

#### ■ **To unlayer the keyboard**

You can perform either of the operations below to unlayer the keyboard.

 $\cdot$  While holding down  $\textsf{F3}$  GRAND PIANO, press the C4 keyboard key.

Each press of C4 toggles layering between enabled and disabled. After the notification tone sounds (page [EN-10](#page-10-1)) to confirm that lavering is disabled, release  $\mathbb{F}$  GRAND PIANO.

• Touch **8 GRAND PIANO** 

This unlayers the keyboard and selects the GRAND PIANO CONCERT tone.

## <span id="page-13-1"></span><span id="page-13-0"></span>**Splitting the Keyboard Between Two Tones**

You can use the lower range of the keyboard to sound a bass tone. When the keyboard is split between a left side and a right side range, the tone assigned to the lower (left side) range is the "Lower part tone", which is referred to as the "Lower tone" in this manual. The tone assigned to the upper (right side) range is the "Upper1 part tone", which is referred to as the "Upper1 tone".

Any one of the 17 non-bass tones can be assigned to the upper range.

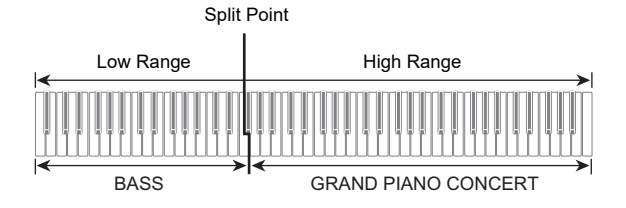

- **To use split to play bass notes in the lower range**
- **1. Use the procedure under "[Selecting a Single](#page-11-4)  [Tone"](#page-11-4) (page [EN-11\)](#page-11-4) to select the upper range (Upper1) tone.**
- **2. While holding down** <sup>8</sup> GRAND PIANO**, press the D2 keyboard key.**

This assigns the bass tone to the lower range.

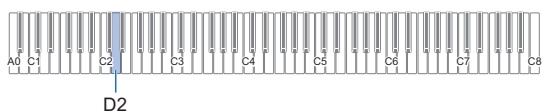

## **3. Release** <sup>8</sup> GRAND PIANO**.**

#### NOTE

• You can adjust the volume of the Lower part and configure other Lower part settings. For more information, see ["Configuring Upper2 Part and Lower Part Settings](#page-40-0)" (page [EN-40](#page-40-0)).

#### ■ **To unsplit the keyboard**

• Touch **8 GRAND PIANO.** 

This unsplits the keyboard and selects the GRAND PIANO CONCERT tone.

## <span id="page-13-2"></span>**Changing Keyboard Response to Touch Pressure (Touch Response)**

Touch Response alters tone volume in accordance with keyboard pressure (speed). This provides you some of the same expressivity you get on an acoustic piano.

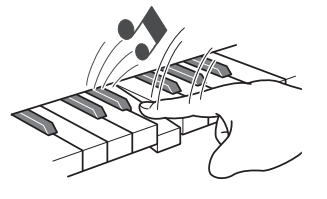

Pressing fast produces louder notes.

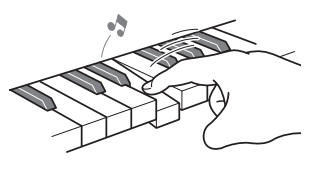

Pressing slowly produces softer notes.

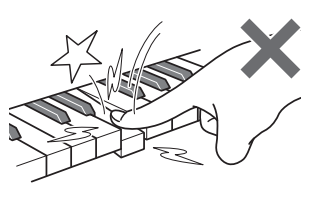

Do not try to use too much pressure.

#### ■ **To change touch response sensitivity**

**1. While holding down** <sup>8</sup> GRAND PIANO**, press a keyboard key from F**{**3 through B3.**

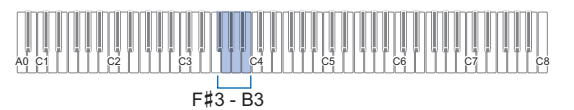

• The table below shows the Touch Response sensitivity settings assigned to each keyboard key.

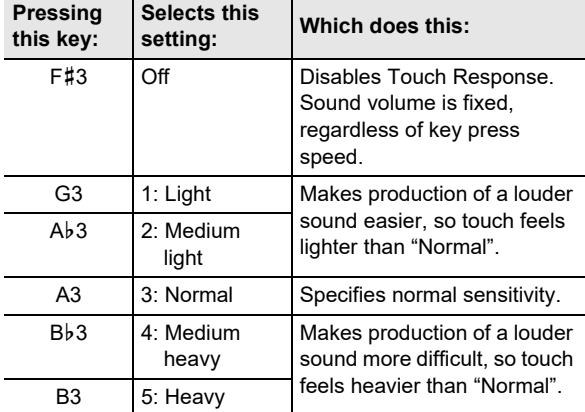

**2. Release** <sup>8</sup> GRAND PIANO**.**

## <span id="page-14-1"></span><span id="page-14-0"></span>**Changing the Pitch in Semitone Steps (Transpose)**

Transpose lets you raise or lower the overall pitch of the Digital Piano in semitone steps.

You can use this feature to raise or lower the keyboard key and to play a piece in a key that is more comfortable for you, or to adjust to a key that better matches a vocalist, etc.

#### <span id="page-14-2"></span>■ **To change the transpose setting**

#### **1. While holding down** <sup>8</sup> GRAND PIANO**, press the E3 or F3 keyboard key.**

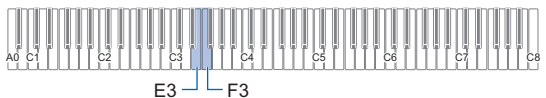

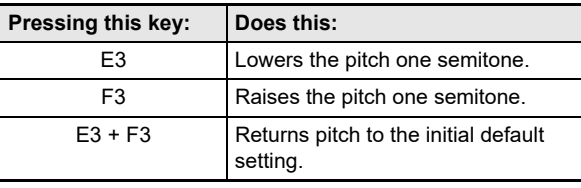

• You can change the pitch of the keyboard within the range of –12 to +12 semitones.

#### **2. After the setting is the way you want, release**  8 GRAND PIANO**.**

## <span id="page-15-1"></span><span id="page-15-0"></span>**Fine Tuning a Pitch (Tuning)**

Use the tuning feature when you need to adjust the pitch slightly to play along with another musical instrument.

- The tuning feature specifies the frequency of the A4 note. You can set a frequency within the range of 415.5 to 465.9 Hz. The initial default setting is 440.0 Hz.
- You can change the frequency in 0.1 Hz steps.

#### ■ **To change the tuning setting**

#### **1.** Hold down **3** FUNCTION.

• Do not release **8 FUNCTION** until step 3, below.

**2. Use the keyboards keys below to adjust tuning.**

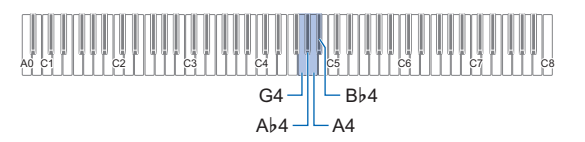

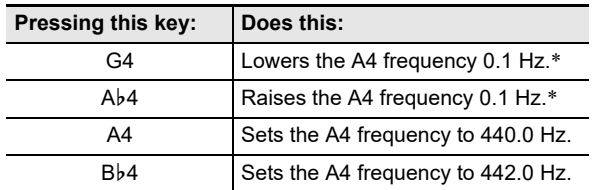

\* A reference tone (page [EN-10\)](#page-10-2) sounds whenever the setting values becomes an integer (whole number), such as 440, 441, etc.

#### **3. After selecting the tuning you want, release 83 FUNCTION.**

• The adjusted tuning setting is retained even if you turn off power.

## <span id="page-15-2"></span>**Changing the Pitch in Octave Units (Octave Shift)**

Octave shift lets you individually raise or lower the pitches of the Upper1 part and Upper2 part in octave units.

#### ■ **To change the Upper1 part pitch in octave units**

#### **1. While holding down** <sup>8</sup> GRAND PIANO**, press the D3 or E**}**3 keyboard key.**

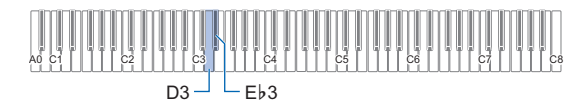

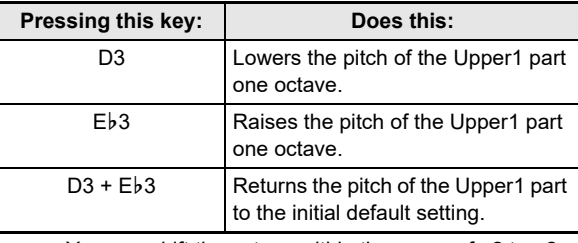

• You can shift the octave within the range of –2 to +2.

**2. After the setting is the way you want, release**  8 GRAND PIANO**.**

- **To change the Upper2 part pitch in octave units**
- **1. While holding down** <sup>8</sup> GRAND PIANO**, press the E**}**4 or E4 keyboard key.**

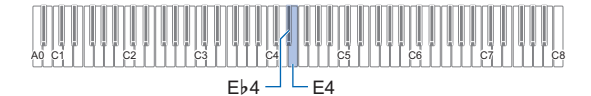

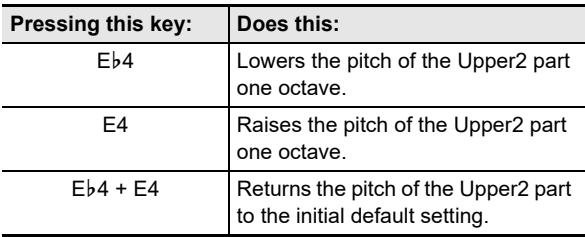

• You can shift the octave within the range of –2 to +2.

**2. After the setting is the way you want, release**  8 GRAND PIANO**.**

## <span id="page-16-1"></span><span id="page-16-0"></span>**Using the Sound Mode Effects (Hall Simulator and Surround)**

You can use **4 SOUND MODE** to enable and disable the effects described below.

#### ● **Hall Simulator**

The hall simulator effect simulates the rich clarity, unconstrained brilliance, and other distinctive acoustic characteristics of world-famous concert halls and structures. The hall simulator can set the depth of the effects applied to the built-in sound source.

#### ● **Surround**

The Surround effect creates acoustics that make the sound from the speakers seem like it is coming from multiple directions (virtual surround).

## NOTE

- The initial power on default setting is Hall Simulator enabled and Surround disabled.
- The Surround effect is not applied to the output from the Digital Piano's **Q PHONES** jacks or **[A] LINE OUT R, L/** MONO jacks.

#### ■ **To enable or disable the Hall Simulator and Surround effects**

## **1. Touch** <sup>4</sup> SOUND MODE**.**

• Each touch will cycle between the settings, and the current setting is indicated by the LED lights as shown below.

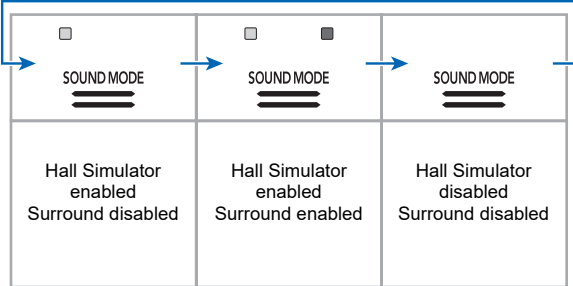

#### <span id="page-16-2"></span>■ **To specify the Hall Simulator type**

#### **1. While holding down** <sup>4</sup> SOUND MODE**, press a keyboard key from A0 through C1.**

# A0 C1 C2 C3 C4 C5 C6 C7 C8

 $AD - C1$ 

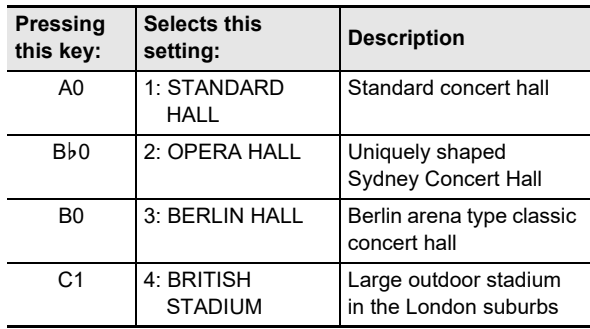

## **2. Release** <sup>4</sup> SOUND MODE**.**

- **To adjust the depth of the hall simulator effect**
- **1. Perform step 1 under "[To specify the Hall](#page-16-2)  [Simulator type"](#page-16-2) to select a hall simulator effect.**
- **2. While holding down** <sup>4</sup> SOUND MODE**, use the keyboard keys below to adjust hall simulator depth.**

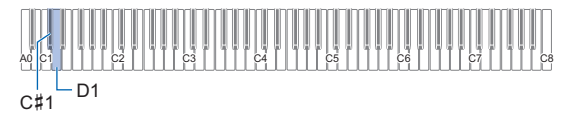

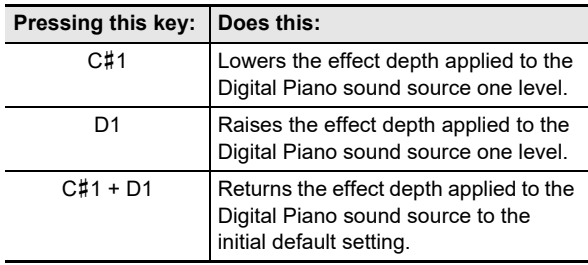

- Effect depth can be set to a value in the range of 0 (no effect) to 42 (maximum depth). As you use the keyboard keys to change the setting, the reference tone (page [EN-10\)](#page-10-2) will sound any time the value becomes a multiple of 10 (10, 20, etc.)
- **3. After the setting is the way you want, release**  4 SOUND MODE**.**
- **To specify the Surround type**
- **1. While holding down** <sup>4</sup> SOUND MODE**, press the F1 (Surround Type 1) or F**{**1 (Surround Type 2) keyboard key.**

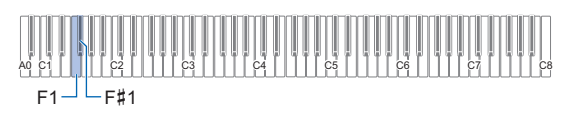

**2. Release** <sup>4</sup> SOUND MODE**.**

## <span id="page-18-1"></span><span id="page-18-0"></span>**Using Chorus**

Chorus is a function that adds depth and breadth to notes.

#### <span id="page-18-3"></span>■ **To apply a chorus effect to a tone**

**1. While holding down** <sup>4</sup> SOUND MODE**, press a keyboard key from G1 through B1.**

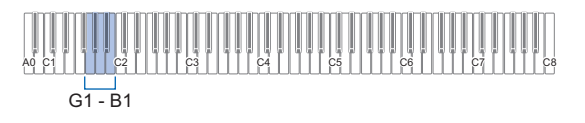

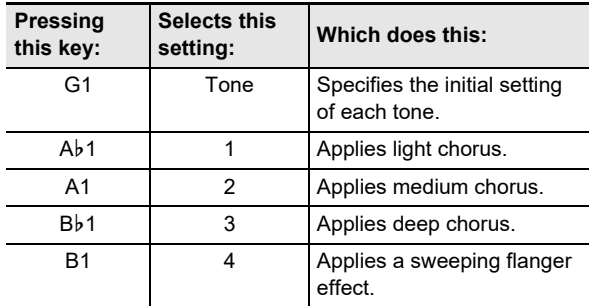

**2. Release** <sup>4</sup> SOUND MODE**.**

## <span id="page-18-2"></span>**Using Brilliance**

Brilliance can be used to make a sound brighter or mellower.

- **To adjust brilliance**
- **1. While holding down** <sup>4</sup> SOUND MODE**, press the C2 or C**{**2 keyboard key.**

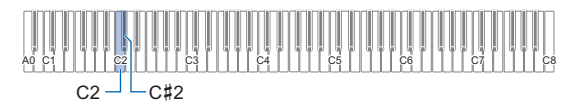

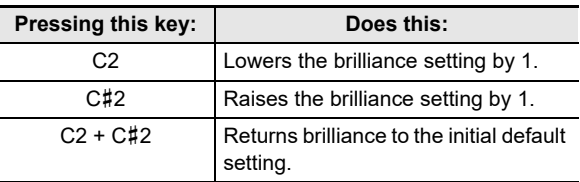

• You can specify a setting value in the range of –3 to +3. A setting of +1 or greater gives notes a brighter feel, while –1 or less makes notes sound more mellow.

**2. After the setting is the way you want, release**  4 SOUND MODE**.**

## <span id="page-19-0"></span>**Adjusting Acoustic Piano Sound Characteristics (Acoustic Simulator)**

The tones of your Digital Piano have built-in elements that give them the reverberation characteristics of an acoustic piano. You can use the procedure below to adjust the characteristics of notes.

#### ■ **To adjust acoustic piano sound characteristics**

## **1. Hold down** <sup>4</sup> SOUND MODE**.**

• Do not release **4 SOUND MODE** until step 3, below.

## **2. Use the keyboard keys shown in the table below to configure the setting item you want.**

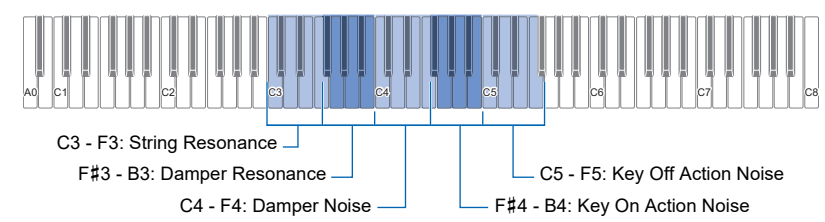

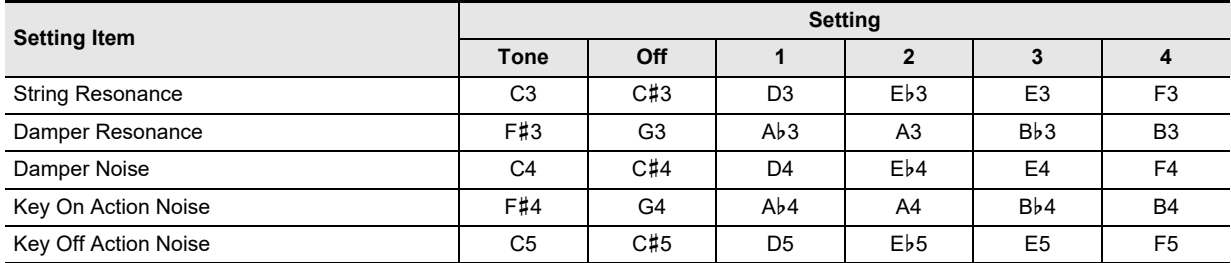

• For each setting item, press the keyboard key that corresponds to the setting you want. For example, to select the 4 setting for String Resonance, press the F3 keyboard key.

• For more information about setting items and their settings, see the ["List of Acoustic Piano Sound Setting Items"](#page-20-0) (page [EN-20](#page-20-0)).

## **3. After all the settings are the way you want, release** <sup>4</sup> SOUND MODE**.**

#### <span id="page-20-0"></span>■ **List of Acoustic Piano Sound Setting Items**

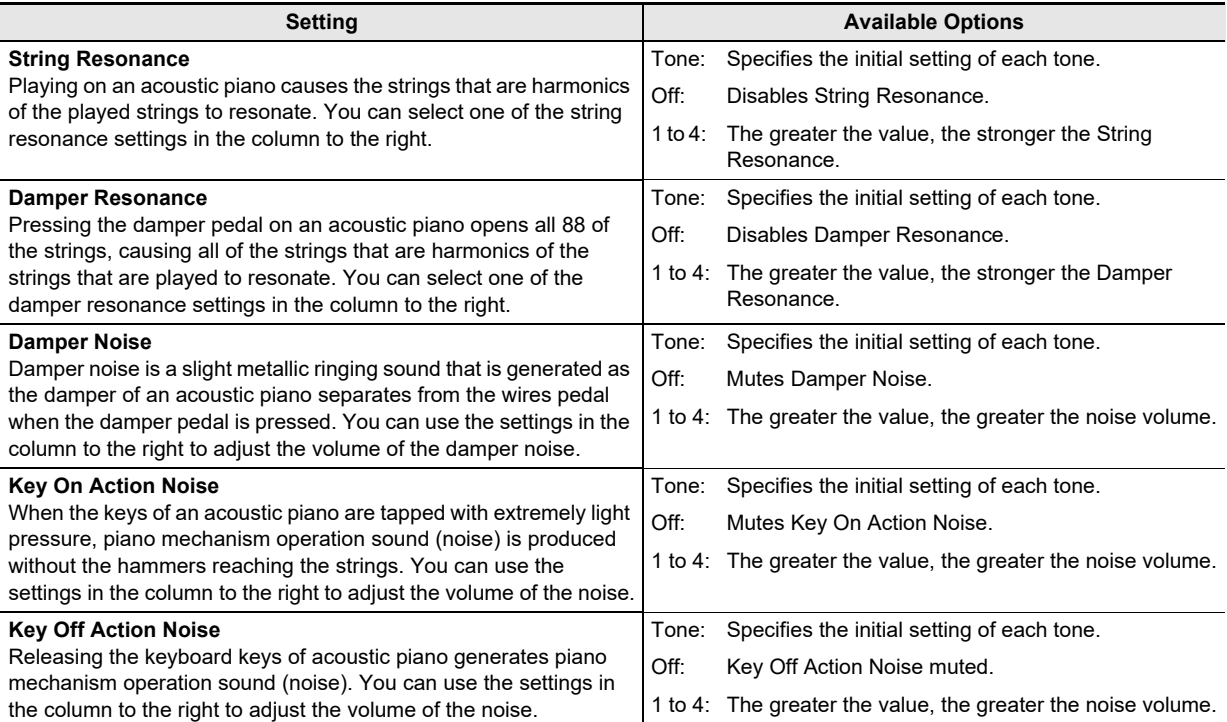

## <span id="page-21-1"></span><span id="page-21-0"></span>**Using the Metronome**

The metronome sounds a regular beat to mark time. Use the metronome when you want to practice playing at a regular tempo.

#### ■ **To start or stop the metronome**

#### **1. Touch** <sup>5</sup> METRONOME**.**

This starts the metronome.

- LEDs above  $\bullet$   $\blacktriangleright$   $\blacktriangleright$  button flash yellow (first beat) and red (remaining beats) in time with the metronome beats.
- You can specify metronome tempo, beat, and volume settings. Refer to the information below. [Specifying the Tempo](#page-22-1) (page [EN-22\)](#page-22-1) [To change the metronome beat](#page-21-2) (page [EN-21\)](#page-21-2) [To adjust the metronome volume](#page-21-3) (page [EN-21](#page-21-3))
- **2. To turn off the metronome, touch the**  5 METRONOME **again.**

#### <span id="page-21-2"></span>■ **To change the metronome beat**

**1. While holding down** <sup>5</sup> METRONOME**, press a keyboard key from C2 through A2.**

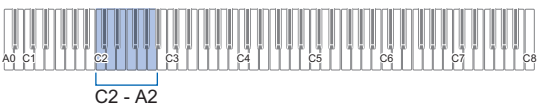

• The beat setting changes in accordance with the keyboard key you press, as shown in the table below.

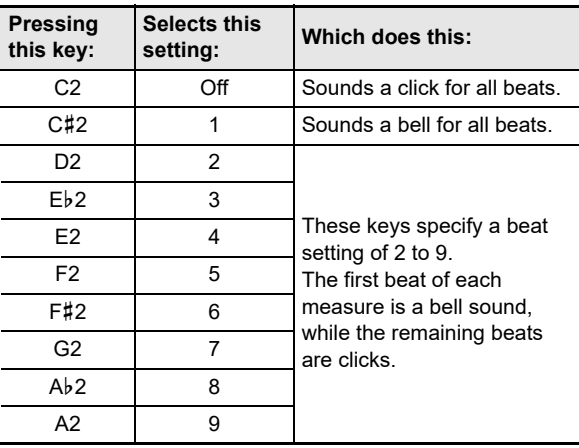

**2. Release** <sup>5</sup> METRONOME**.**

- <span id="page-21-3"></span>■ **To adjust the metronome volume**
- **1. While holding down** <sup>5</sup> METRONOME**, press the B**}**1 or B1 keyboard key.**

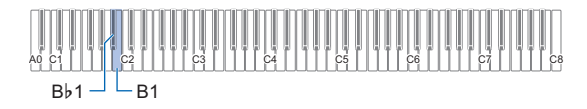

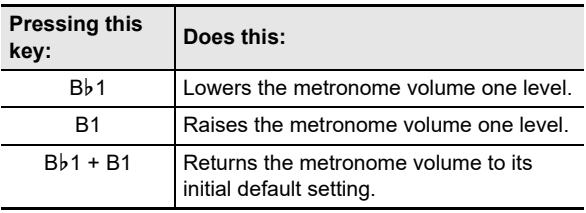

• You can adjust the metronome volume within the range of 0 (muted) and 42 (maximum). As you use the B}1 and B1 keyboard keys to change the setting, the reference tone (page [EN-10\)](#page-10-2) will sound any time the value becomes a multiple of 10 (10, 20, etc.)

## **2. Release** <sup>5</sup> METRONOME**.**

## <span id="page-22-1"></span><span id="page-22-0"></span>**Specifying the Tempo**

When using the metronome (page [EN-21](#page-21-1)) or when playing back a Music Library (page [EN-25](#page-25-1)) song, you can specify a tempo setting within the range of 20 to 255 beats per minute. Use the keyboard keys below to specify the tempo setting value.

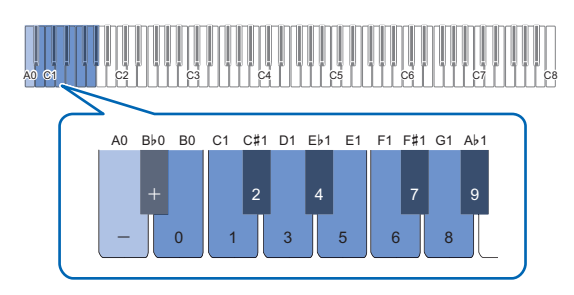

#### ■ **To input a tempo setting value**

#### **1. Hold down** <sup>5</sup> METRONOME**.**

• Do not release **5 METRONOME** until step 3, below

#### **2. Use keyboard keys from B0 to A**}**1 to input a tempo setting value.**

- Input three digits for the tempo value. To specify a value that has fewer than three digits, input zero (0) for the unused leading digit. For example, to specify a tempo of 80 bpm, press keyboard keys in the following sequence: B0 (0)  $\rightarrow$  G1 (8)  $\rightarrow$  B0 (0). The end tone (page [EN-10](#page-10-3)) will sound when you input the third digit.
- Here, you could use the A0 or Bb0 keyboard key to raise or lower the tempo by 1 with each press.
- Pressing the A0 and Bb0 keyboard keys at the same time will return the tempo setting to the initial default value for the currently selected Music Library song (page [EN-25](#page-25-1)).

## **3. After the setting is the way you want, release**  5 METRONOME**.**

#### ■ **To raise or lower the tempo setting value by one**

#### **1. While holding down** <sup>5</sup> METRONOME**, press the A0 or B**}**0 keyboard key as required.**

- Each press of the A0 keyboard key will raise the setting value by 1, while Bb0 lowers it by 1.
- You can also use the keyboard keys from B0 to  $Ab1$  to input a tempo value.

## **2. Release** <sup>5</sup> METRONOME**.**

#### NOTE

• You can also configure the setting of the pedal connected to the  $\mathbb B$  DAMPER PEDAL jack so pressing the pedal multiple times will cause the tempo value to change to match the speed of the pedal presses. See "[Changing](#page-44-0)  [Pedal Functions](#page-44-0)" (page [EN-44](#page-44-0)).

## <span id="page-23-0"></span>**Splitting the Keyboard for Duet Play**

You can split the keyboard in the center for duet play so the left and right sides have the same ranges.

The Duet Mode is the perfect way to conduct lessons, with the teacher playing on the left side as the student plays the same song on the right side.

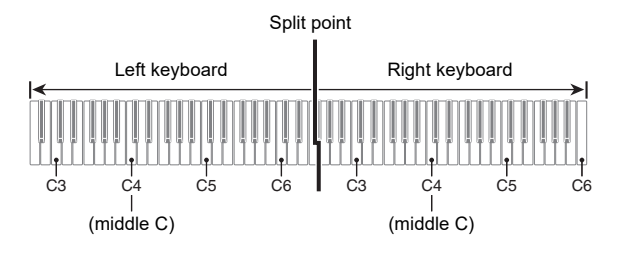

## **NOTE**

• You can change the ranges of the left and right keyboards in octave units from their initial default settings. This comes in handy, for example, if the initial default range is not enough when one person is playing the left hand part and another person is playing the right hand part. For information about the setting operation, see ["To change](#page-24-1)  [the octaves of the duet keyboards"](#page-24-1) (page [EN-24](#page-24-1)).

#### ■ **Pedal Operation when Playing a Duet**

• If you are using the separately available SP-34 Pedal Unit, the left outer pedal is the left keyboard damper pedal, while the right outer pedal is the right keyboard damper pedal. Only the damper pedal for the right keyboard supports halfpedal operations.

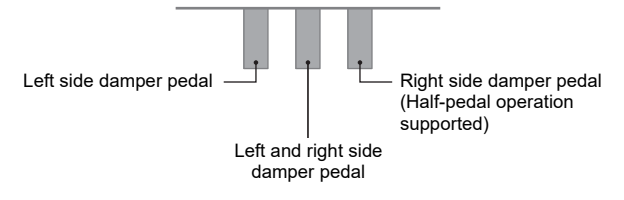

• To use the supplied SP-3 Pedal as a damper pedal that affects both the left keyboard and right keyboard, connect it to the  $\mathbb B$  DAMPER PEDAL jack. In the Duet Mode, this pedal functions as a damper pedal, regardless of the effect type assigned to it with the procedure under "[Changing](#page-44-0)  [Pedal Functions](#page-44-0)" (page [EN-44](#page-44-0)). Half-pedal operation is not supported in this case.

#### ■ **To use the Duet Mode**

**1.** While holding down **8 FUNCTION**, press the **C6 keyboard key.**

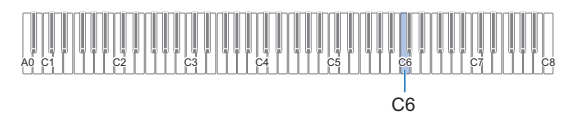

Each time the C6 keyboard key is pressed to change this setting, a notification tone sounds to indicate the newly selected setting.

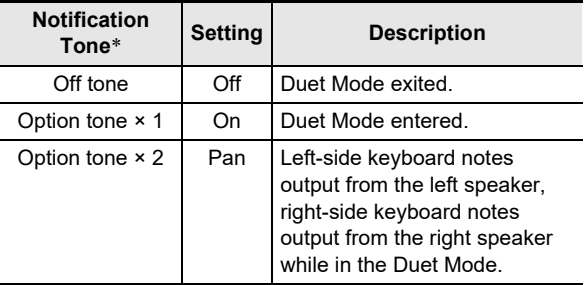

For more information, see ["Notification Tones](#page-10-1)" (page [EN-10](#page-10-1)).

#### **2. After the setting is the way you want, release 83 FUNCTION.**

#### NOTE

- Some settings become fixed and cannot be changed while in the Duet Mode.
- Hall Simulator (page [EN-16](#page-16-1)), Surround (page [EN-16\)](#page-16-1) and Chorus (page [EN-18](#page-18-3)) are disabled while the Duet Mode setting is "Pan".

#### <span id="page-24-1"></span>■ **To change the octaves of the duet keyboards**

- **1.** Hold down **8 FUNCTION**.
	- Do not release **8 FUNCTION** until step 3, below.
- **2. Use the keyboard keys below to change the octaves of the left-side and right-side keyboards.**

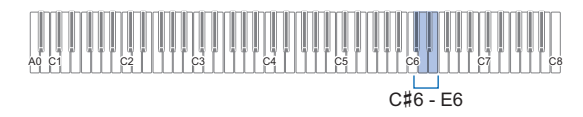

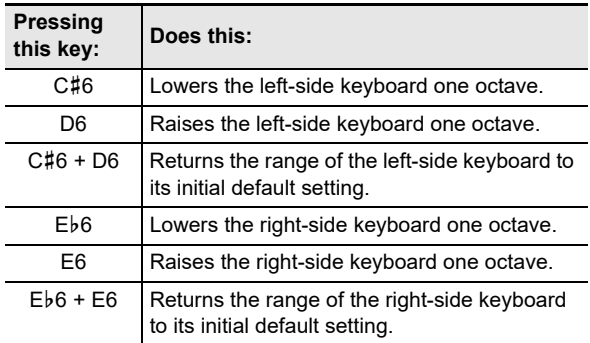

• You can shift the octave of each keyboard within the range of –2 to +2 octaves.

#### **Setting Example**

Pressing the D6 keyboard key once will configure the keyboard octaves as shown below.

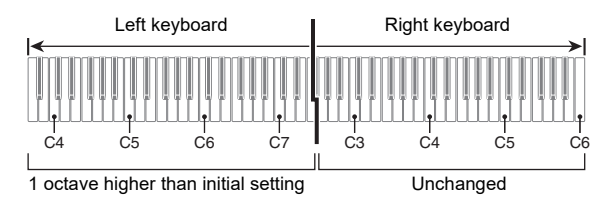

#### **3. When the octave settings of the keyboards are the way you want, release** 3 FUNCTION**.**

## <span id="page-24-0"></span>**Changing the Scale Tuning (Temperament) of the Keyboard**

You can change the scale of the keyboard from the standard equal temperament to another tuning that is more suitable for playing Indian music, Arabic music, classical music, etc. You can select from among the 17 preset scales described below.

■ **To change the scale** 

#### **1. While holding down** <sup>3</sup> FUNCTION**, press a keyboard key from C3 through E4.**

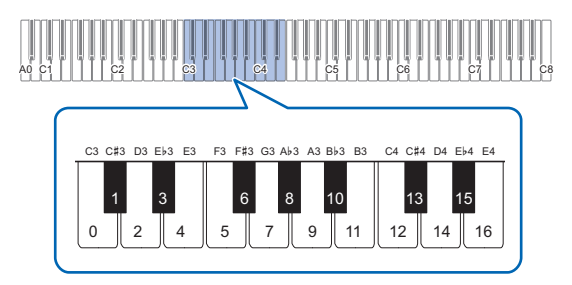

• Pressing a keyboard key changes to the applicable scale as shown in the table below.

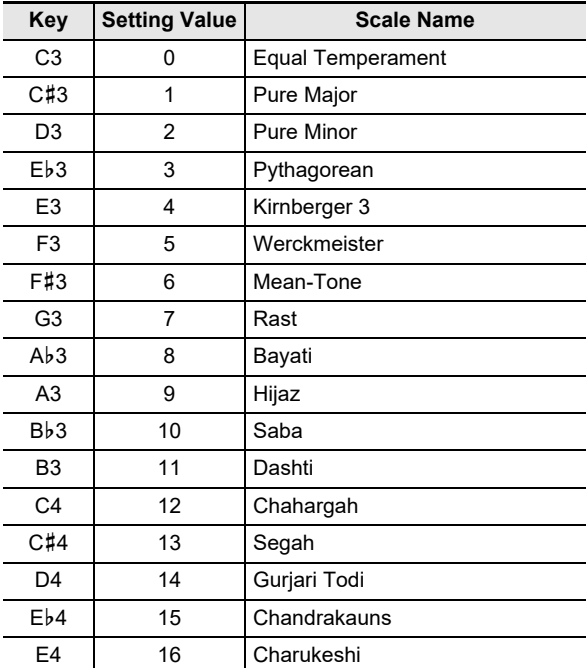

**2. Release** <sup>3</sup> FUNCTION**.**

#### ■ **To specify the base note of the scale**

**1. While holding down** <sup>3</sup> FUNCTION**, press a keyboard key from C2 through B2.**

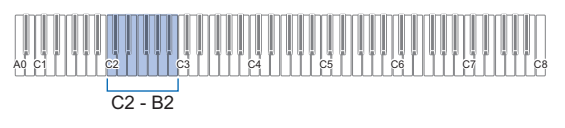

• The note of the keyboard key you press becomes the base note.

## **2. Release** <sup>3</sup> FUNCTION**.**

- **To disable piano stretch tuning**
- **1. While holding down** <sup>3</sup> FUNCTION**, press the F4 keyboard key.**

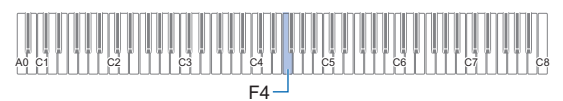

- This disables piano stretch tuning.
- Each press of F4 toggles between on and off.

#### **2.** Release **B** FUNCTION.

## <span id="page-25-1"></span><span id="page-25-0"></span>**Listening to Songs (Music Library)**

You can use the Music library for your listening enjoyment or to practice piano songs.

- The Music Library includes 60 songs, numbered 1 through 60.
- You can also playback and practice songs (user songs) transferred from a smart device or a USB flash drive to Digital Piano memory as Music Library songs 61 through 70.

## (V) IMPORTANT!

**• You can add user songs from a smart device or USB flash drive connected with the Digital Piano. You can delete user songs from a smart device that is connected with the Digital Piano. For details, see "[Linking with a Smart Device \(APP Function\)"](#page-48-1) (page [EN-48](#page-48-1)) and "[USB Flash Drive"](#page-34-0) (page [EN-34](#page-34-0)).**

#### <span id="page-25-2"></span>■ **Preparing to Use the Music Library**

If the Digital Piano is in the Audio Mode, perform the procedure below to switch to the MIDI Mode.

**1.** While holding down **8 FUNCTION**, press the **F6 keyboard key.**

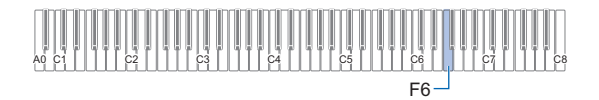

## **2. Release** <sup>3</sup> FUNCTION**.**

#### <span id="page-26-1"></span>■ **To listen to Music Library songs**

**1. Perform the procedure under "[Preparing to](#page-25-2)  [Use the Music Library"](#page-25-2) (page [EN-25\)](#page-25-2).**

## **2. Select the song you want.**

(1) While holding down  $\bullet \rightarrow \bullet$ , press one of the keyboard keys below.

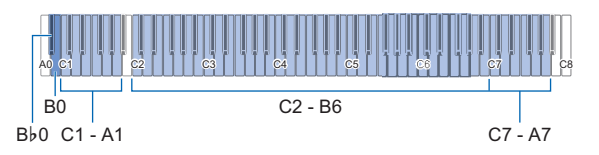

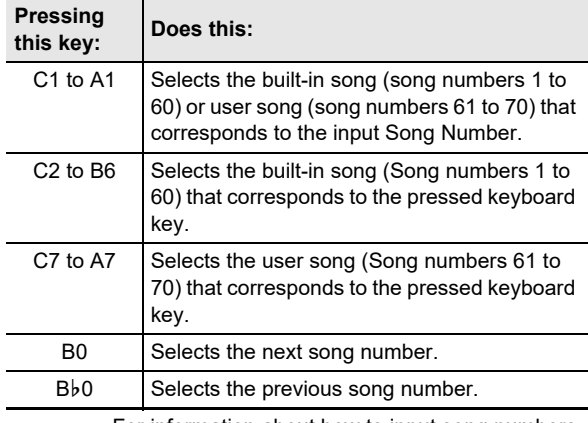

- For information about how to input song numbers and the keyboard keys you should use for input, see "[Inputting Song Numbers Using the Song](#page-10-0)  [Selection Keyboard Keys \(10-key\)"](#page-10-0) (page [EN-10](#page-10-0)). For a list of songs, see the "[Music Library List"](#page-57-0) (page [EN-57](#page-57-0)).
- (2) Release  $\bullet$   $\blacktriangleright$   $\blacksquare$ .

#### $\mathbf{3}$ . To start song playback, touch  $\mathbf{3} \blacktriangleright \mathbf{4}$ .

- LEDs above the  $\Box \blacktriangleright \blacksquare$  button flash yellow (first beat) and red (remaining beats) in time with the metronome beats.
- Playback will stop automatically when the end of the song is reached. To stop song playback, touch  $6 \rightarrow$

#### NOTE

Selecting a song in step 1 of the above procedure will automatically configure Digital Piano with settings that are appropriate for the selected song, and return the playback part (page [EN-26](#page-26-0)) settings to their initial defaults.

#### <span id="page-26-0"></span>■ **To use a Music Library song for practice**

#### $\lambda$  NOTE

- You can turn off the left-hand part or right-hand part of a built-in song and play along on the keyboard.
- **1. Perform steps 1 and 2 under "[To listen to](#page-26-1)  [Music Library songs"](#page-26-1) (page [EN-26\)](#page-26-1) to select the song you want to practice.**
- **2. As required, perform the procedure under "[Specifying the Tempo](#page-22-1)" (page [EN-22](#page-22-1)) to specify the tempo of the song.**
	- With some songs, the tempo will change part way through for the sake of performance expression.
- **3. Select the playback part (left-hand or righthand part).**
	- (1) While holding down  $\bullet$   $\blacktriangleright$   $\blacksquare$ , press keyboard key A0 (leftmost white key). Each press of the A0 keyboard key cycles through the settings shown below. L only lit: Left-hand part played, right-hand part muted. R only lit: Right-hand part played, left-hand part muted. LR both lit: Both left- and right-hand parts played.
	- (2) Release  $\Box \blacktriangleright \blacksquare$ .

#### $\blacktriangleleft$ . To start song playback, touch  $\bowtie$   $\blacktriangleright$ / $\blacksquare$ .

- Play the muted part along with the playback.
- You can also change the tempo setting during playback.
- Playback will stop automatically when the end of the song is reached. To stop song playback, touch  $6 \rightarrow$   $\blacksquare$ .

## <span id="page-27-1"></span><span id="page-27-0"></span>**Using the MIDI Recorder to Record or Playback Performances**

The MIDI recorder records Digital Piano keyboard play as MIDI data.

## (V) IMPORTANT!

**• CASIO COMPUTER CO., LTD. takes no responsibility for any damages, lost profits, or claims by third parties arising from the deletion of recorded data due to malfunction, repair, or for any other reason.**

#### ■ **MIDI Recorder**

Your Digital Piano has two recorders: a MIDI recorder and an audio recorder. The MIDI recorder does not record sound itself (audio data) but records keyboard performance information (key press and release, touch strength, etc.) as MIDI data.\*

- One recorded song can be in memory at a time. Starting a new recording deletes any data that was previously recorded in memory.
- The left track and right track can be recorded individually and combined into a single song.

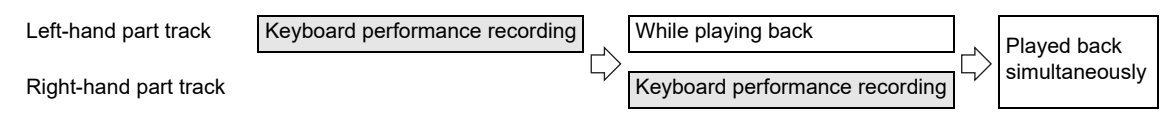

• Up to approximately 10,000 notes (total of two tracks) can be recorded for a single song.

#### \* MIDI

MIDI is short for "Musical Instrument Digital Interface". It is a universal standard that makes it possible for musical instruments, computers, and other devices to exchange performance information (keyboard key press/release, touch pressure, etc.) regardless of manufacturer. Performance data in this case is called "MIDI data".

#### <span id="page-27-2"></span>■ **Recorded MIDI Data**

Recording with the MIDI recorder also records the operations and settings below in Digital Piano memory.

- Keyboard play and pedal operations
- Tone
- Tempo\*
- Beat\*
- Layer setting (Left-hand part track only)
- Split setting (Left-hand part track only)
- Duet (Left-hand part track only)
- Sound Mode (Hall Simulator type, Hall Simulator depth applied to the Digital Piano sound source, and Surround type), Chorus, Brilliance\*
- Acoustic simulator setting\*
- Scale\*
- Stretch tuning\*

\* Common for both tracks. Settings configured for the left-hand part track are also applied to the right-hand part track.

#### <span id="page-28-1"></span>■ **Preparing to Use the MIDI Recorder**

Your Digital Piano has two recorders: a MIDI recorder and an audio recorder. Depending on the type of data you want to record or play back, you first need to select the MIDI Mode or Audio Mode.

- The MIDI recorder can be used while the Digital piano is in the MIDI Mode. If the Digital Piano is in the Audio Mode, perform the procedure below to switch to the MIDI Mode.
- Note that the Digital Piano is in the MIDI Mode under initial default settings, so the operation below is not necessary if you have not changed the setting.
- **1. While holding down** <sup>3</sup> FUNCTION**, press the F6 keyboard key.**

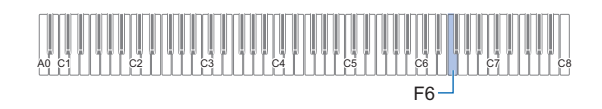

## **2.** Release **RI FUNCTION**.

## <span id="page-28-0"></span>**Creating a Recording**

## (V) IMPORTANT!

- **If, during a recording operation, the number of remaining recordable notes is 100 or fewer, the indicator of the track being recorded (L or R) will start to flash more quickly. Recording stops automatically when the number of remaining recordable notes becomes 0.**
- **Should power fail during recording, all of the data in the track you are recording will be deleted.**
- **You cannot use keyboard operations to configure settings while in record standby or while recording is in progress.**

#### NOTE

- Read "[Preparing to Use the MIDI Recorder](#page-28-1)" (page [EN-28\)](#page-28-1) before performing the operation below.
- **Quick Guide: Simplest performance recording operation**
- **1. While the** 70 **(REC) button is lit white, touch**   $7$  **(REC).**

This enters record standby, which is indicated by flashing  $7 \bullet$  (REC) (red) and  $6 \rightarrow \bullet$  (white) lights.

**2. To start recording, play something on the keyboard.**

This causes the  $\blacksquare\blacklozenge$  (REC) (red) light to change from flashing to lit, which indicates that recording is in progress.

**3.** When you are finished recording, touch **70 (REC) or**  $\mathbf{G} \rightarrow \mathbf{I}$ **.** 

This makes  $\blacksquare \blacklozenge$  (REC) light white again.

**4.** To replay the recording, touch  $\mathbf{G} \blacktriangleright \mathbf{I}$ .

#### NOTE

• The above operation records what is played on the keyboard to the left-hand part track. For further operation details, see ["To record the left-hand part track"](#page-29-0) (page [EN-29](#page-29-0)).

#### <span id="page-29-0"></span>■ **To record the left-hand part track**

- **1. Depending on the track to be recorded, configure the applicable settings.**
	- See "[Recorded MIDI Data"](#page-27-2) (page [EN-27](#page-27-2)).
	- If you want to specify a beat and tempo setting, refer to the information below and configure the settings. "[To change the metronome beat](#page-21-2)" (page [EN-21](#page-21-2)) "[Specifying the Tempo"](#page-22-1) (page [EN-22](#page-22-1))
- **2. While the** 70 **(REC) button is lit white, touch**   $7$  **●** (REC).

This enters record standby, which is indicated by flashing  $7 \bullet$  (REC) (red) and  $6 \rightarrow \bullet$  (white) lights.

- At this time, the "L" indicator starts to flash. This indicates that the left-hand part track will be recorded.
- To exit a recording operation here, touch  $\blacksquare \blacklozenge$  (REC). This makes  $\blacksquare \blacklozenge$  (REC) light white again.
- **3.If you want the metronome to sound during recording, touch** 5 METRONOME**.**
- **4. To start recording, play something on the keyboard, press the pedal or touch**  $\begin{bmatrix} 1 \\ 2 \end{bmatrix}$  $\blacktriangleright$  $\blacksquare$ **.** This causes the  $\blacksquare\blacklozenge$  (REC) light (red) to change from flashing to lit.
- $\overline{\mathbf{5}}$  . When you are finished recording, touch  $\mathbf{7} \bullet$  $(REC)$  or  $\overline{6}$   $\blacktriangleright$ / $\blacksquare$ .

This makes  $\blacksquare \blacklozenge$  (REC) light white again.

 $\overline{6}$ . To replay the recording, touch  $\overline{6}$   $\rightarrow$   $\overline{a}$ .

#### NOTE

#### **Restarting Recording From the Beginning**

• If you make a mistake and want to stop an ongoing recording operation and restart recording from the beginning, hold down  $\blacksquare\blacklozenge$  (REC) until its light flashes. This discards everything you have recorded to the left-hand track and returns to record standby. Perform the operation from step 4 of the above procedure to restart recording.

- **To overdub a left-hand part track recording with right-hand part track recording**
- **1. Perform steps 1 and 2 under "[To record the](#page-29-0)  [left-hand part track"](#page-29-0) (page [EN-29\)](#page-29-0).**
- **2. Press** 70 **(REC) as many times as necessary until the "R" and "L" indicators are as described below.**
	- "R" indicator flashing. This indicates that the right-hand part track will be recorded.
	- The "L" indicator stops flashing. This indicates that the left-hand part track recording is complete.
- **3. As required, specify whether or not you want to play back the left-hand track while recording.**
	- (1) While holding down  $\Box \blacktriangleright \blacksquare$ , press keyboard key A0 (leftmost white key). Each press of the A0 keyboard key toggles the "L" indicator between lit and unlit. L lit: Left-hand part track playback during recording. L unlit: No left-hand part track playback during recording.
	- (2) Release  $\blacksquare \blacktriangleright \blacksquare$ .
- **4.If you want the metronome to sound during recording, touch** 5 METRONOME**.**
- **5. To start recording, play something on the keyboard, press the pedal or touch**  $\mathbf{\odot} \blacktriangleright \mathbf{I}$ **.** This causes the  $\blacksquare \blacklozenge$  (REC) light (red) to change from flashing to lit.
	- The settings configured for the left-hand part track are applied for the beat and tempo.
- **6. Perform the procedure starting from step 5 under ["To record the left-hand part track"](#page-29-0) (page [EN-29](#page-29-0)).**

#### NOTE

#### **Restarting Overdubbing From the Beginning**

• If you make a mistake and want to stop an ongoing overdubbing operation and restart overdubbing from the beginning, hold down  $\blacksquare \blacklozenge$  (REC) until its light flashes. This discards everything you have recorded to the righthand track and returns to record standby. Perform the operation from step 5 of the above procedure to restart overdubbing.

#### ■ **To delete everything recorded to a track**

**1. While the** 70 **(REC) button is lit white, touch 70** (REC).

This enters record standby, which is indicated by flashing  $7 \bullet$  (REC) (red) and  $6 \rightarrow \bullet$  (white) lights.

- At this time, the "L" indicator is flashing. If you want to delete the contents of the left-hand part track, advance directly to step 3.
- **2.If you want to delete the contents of the righthand part track, hold down 7●** (REC) until **the "R" indicator starts to flash.**

#### $3.$  **Touch**  $6 \times 1$ **.**

This causes the  $\blacksquare\blacklozenge$  (REC) light (red) to change from flashing to lit.

- **4. Hold down** 70 **(REC) until its light flashes.** This deletes the contents of the specified track.
- **5. Touch** 70 **(REC) to exit record standby.**

#### <span id="page-30-1"></span>**Playing Back Recorded Content**

Immediately after finishing a recording, touching  $\bigcirc \rightarrow \blacksquare$  will play it back. Use the procedure below to play back a recording if you played a Music Library song or turned off Digital Piano power after recording it.

#### ■ **To perform playback**

**1.** While holding down  $\textbf{G} \rightarrow \textbf{I}$ , press the B $\frac{1}{2}$ **keyboard key.**

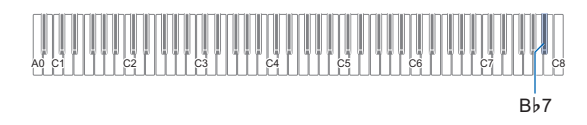

## **2. Release <b>6**  $\blacktriangleright$ /**E**.

- $\overline{3}$ . To start playback, touch  $\overline{3}$   $\rightarrow$   $\overline{a}$ .
	- Playback will stop automatically when the end of the recording is reached. To stop playback manually, touch  $\bullet$   $\blacktriangleright$   $\blacksquare$ .

## <span id="page-30-2"></span><span id="page-30-0"></span>**Using the Audio Recorder to Record Performances**

The audio recorder records Digital Piano keyboard play as audio data. Recordings are stored as WAV files (linear PCM, 16bit, 44.1kHz, stereo) to the USB flash drive in the Digital Piano's **iii** USB Type A port.

## (V) IMPORTANT!

- **Never remove the USB flash drive while Audio Recorder recording or playback is in progress. Doing so can corrupt the data on the USB flash drive and damage the USB flash drive port.**
- **For precautions when handling a USB flash drive, see "[USB Flash Drive"](#page-34-0) (page [EN-34](#page-34-0)).**
- **For information about the USB flash drive formats supported by your Digital Piano, see "[Supported USB](#page-34-1)  [Flash Drives](#page-34-1)" (page [EN-34\)](#page-34-1).**
- <span id="page-30-3"></span>■ **Prepare to use the Audio Recorder**
- **1. Perform the steps below to put the Digital Piano into the Audio Mode.**\*
	- (1) While holding down  $\blacksquare$  FUNCTION, press the F#6 keyboard key.

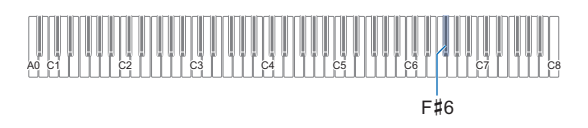

 $(2)$  Release  $3$  FUNCTION.

**2.Insert the USB flash drive into the Digital Piano's <b>b** USB Type A port.

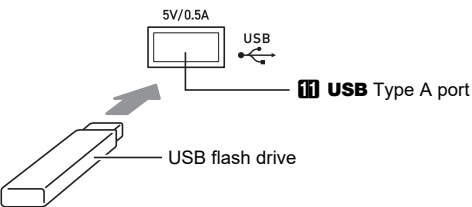

- Carefully push the USB flash drive in as far as it will go. Do not use undue force when inserting the USB flash drive.
- When the Digital Piano recognizes the USB flash drive, the LEDs above 4 SOUND MODE and  $\bullet$   $\blacktriangleright$   $\blacksquare$  will light sequentially from left to right. Do not perform any operation while a mounting is in progress.
- \* Your Digital Piano has two recorders: a MIDI recorder and an audio recorder. Depending on the type of data you want to record or play back, you first need to select the MIDI Mode or Audio Mode.
- **To record a keyboard performance onto a USB flash drive**
- **1. Perform the procedure under "[Prepare to use](#page-30-3)  [the Audio Recorder"](#page-30-3) (page [EN-30\)](#page-30-3).**
- **2. Touch** 70 **(REC) so its LED lights white.** This enters record standby, which is indicated by flashing of the  $\blacksquare$   $\blacksquare$  (REC) (red) and  $\blacksquare$   $\blacktriangleright$   $\blacksquare$  (white) LEDs.  $\cdot$  To cancel recording, touch  $\blacksquare$  (REC) again.
- **3. To start recording, play something on the keyboard or touch**  $\mathbf{G} \blacktriangleright \mathbf{I}$ **.** This causes the  $\blacksquare$  (REC) LED to change from flashing red to lit red, indicating that recording is in progress.

## NOTE

- The maximum allowable recording time with the audio recorder is approximately 25 minutes, after which recording will stop automatically.  $\blacksquare \blacklozenge$  (REC) will start to flash to let you know when you are running out of recording time, so end your recording as soon as possible after flashing starts.
- If you make a mistake and want to stop restart overdubbing from the beginning, hold down  $\blacksquare \blacklozenge$  (REC) during step 3 of the above procedure until its LED flashes. This discards everything you have recorded to the right-hand track during the current overdubbing operation and returns to record standby. Perform the operation from step 3 of the above procedure to restart overdubbing.
- **4. To stop recording, touch** 70 **(REC) or**   $\mathbf{G} \rightarrow \mathbf{I}$ .
	- This causes the  $\blacksquare\blacklozenge$  (REC) LED to light white again.
	- This will store the recording as a WAV file to the USB flash drive. Files are automatically assigned names in sequence from "TAKE01.WAV" through "TAKE99.WAV".
	- The saved file is selected automatically.
- **5. To play back the song you just recorded, touch**   $6 \rightarrow$ **.**
- <span id="page-31-0"></span>■ **To select and playback a file recorded with the audio recorder**
- **1. Perform the procedure under "[Prepare to use](#page-30-3)  [the Audio Recorder"](#page-30-3) (page [EN-30\)](#page-30-3).**
- **2.** While holding down **6**  $\blacktriangleright$  ∕■, press one of the **keyboard keys below to select the song you want to listen to.**

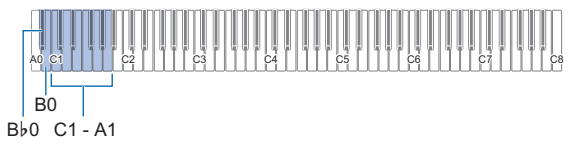

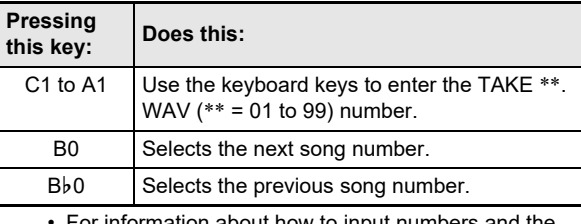

• For information about how to input numbers and the keyboard keys you should use for input, see "[Inputting](#page-10-0)  [Song Numbers Using the Song Selection Keyboard](#page-10-0)  [Keys \(10-key\)](#page-10-0)" (page [EN-10](#page-10-0)).

## **3. Release <b>6 ▶ ■**.

#### $\blacktriangleleft$ . To start playback, touch  $\bowtie$   $\blacktriangleright$ / $\blacksquare$ .

• Playback stops automatically when the end of the file is reached. To stop playback part way through, touch  $6 \rightarrow$   $\blacksquare$ .

#### ■ **To delete a file recorded with the audio recorder**

- **1. Perform the procedure under "[Prepare to use](#page-30-3)  [the Audio Recorder"](#page-30-3) (page [EN-30\)](#page-30-3).**
- **2.** While holding down **6**  $\blacktriangleright$  ∕■, press one of the **keyboard keys below to select the file you want to delete.**

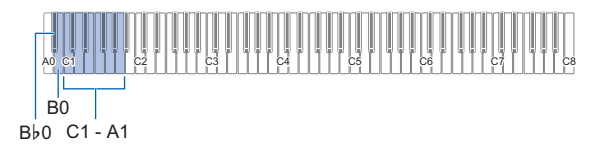

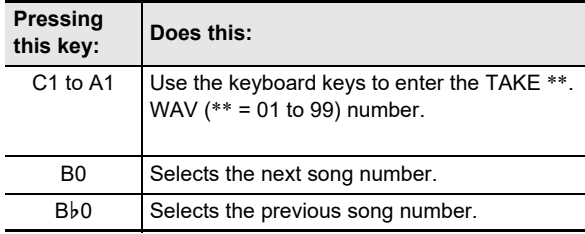

• For information about how to input numbers and the keyboard keys you should use for input, see "[Inputting](#page-10-0)  [Song Numbers Using the Song Selection Keyboard](#page-10-0)  [Keys \(10-key\)](#page-10-0)" (page [EN-10](#page-10-0)).

## **3. Release <b>6**  $\blacktriangleright$ /**E**.

**4.** Hold down **B** FUNCTION.

- $\cdot$  Do not release  $\boxtimes$  FUNCTION until step 6, below.
- **5. Press the B**}**1 keyboard key.**

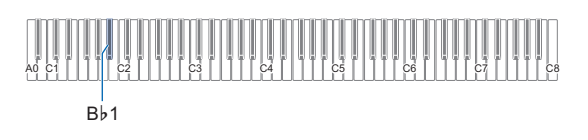

## **6. Press the C1 keyboard key.**

This starts the delete operation.

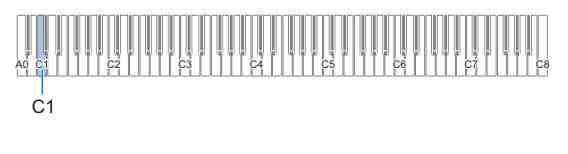

**7. Release** <sup>3</sup> FUNCTION**.**

## <span id="page-32-0"></span>**Listening to Songs (MIDI Player)**

Your Digital Piano has a MIDI player that can play back the MIDI file types described below.

#### ■ **Playable songs**

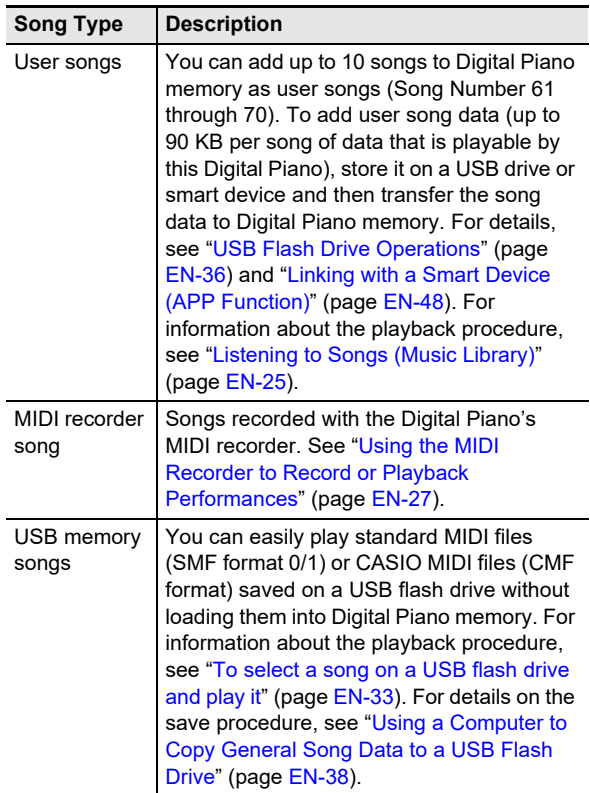

#### <span id="page-32-1"></span>■ **Preparing to Use the MIDI Player**

Perform the steps below to enter the Digital Piano MIDI Mode\*.

**1. While holding down** <sup>3</sup> FUNCTION**, press the F6 keyboard key.**

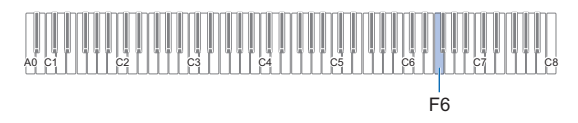

## **2. Release** <sup>3</sup> FUNCTION**.**

\* Your Digital Piano has two recorders: a MIDI recorder and an audio recorder. Depending on the type of data you want to record or play back, you first need to select the MIDI Mode or Audio Mode.

- <span id="page-33-0"></span>■ **To select a song on a USB flash drive and play it**
- **1. Perform the procedure under "[Preparing to](#page-32-1)  [Use the MIDI Player"](#page-32-1) (page [EN-32\)](#page-32-1).**
- **2.Insert the USB flash drive that contains the song you want to play into the Digital Piano's iii** USB Type A port.
	- For precautions when handling a USB flash drive, see "[USB Flash Drive"](#page-34-0) (page [EN-34\)](#page-34-0).
- $\mathbf{3}_{\mathbf{\cdot}}$  While holding down  $\mathbf{6} \blacktriangleright$   $\blacktriangleright$  , press the B7 **keyboard key.**

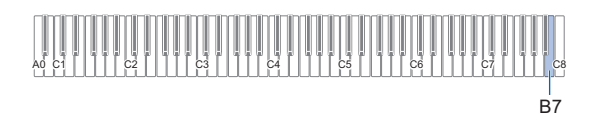

**4.** While holding down **6**  $\blacktriangleright$  ∕■, press one of the **keyboard keys below to select the song you want to listen to.**

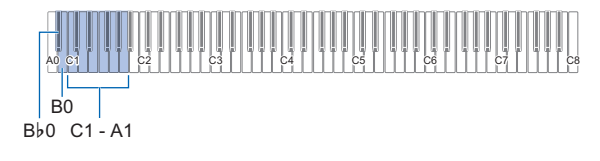

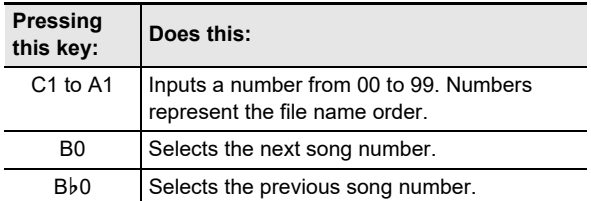

• For information about how to input numbers and the keyboard keys you should use for input, see "[Inputting](#page-10-0)  [Song Numbers Using the Song Selection Keyboard](#page-10-0)  [Keys \(10-key\)](#page-10-0)" (page [EN-10](#page-10-0)).

## **NOTE**

The piano sounds a notification tone if a file with the specified number does not exist.

## **5.** Release **6**  $\blacktriangleright$ /**E**.

#### **6. To start playback of the selected song, touch**   $\mathbf{G}$   $\blacktriangleright$   $\mathbf{F}$ .

• Playback ends automatically when the end of the song is reached. To stop playback of a song part way through, touch  $\bullet$   $\blacktriangleright$   $\blacksquare$ .

■ **To play a song with one of hand parts muted (for practice of the muted part)**

#### NOTE

- This procedure can be used for a song on a USB flash drive.
- **1. Perform steps 1 through 4 under "[To select a](#page-33-0)  [song on a USB flash drive and play it"](#page-33-0) (page [EN-33\)](#page-33-0) to select the song you want to practices.**
- **2.If you want, you could use the procedure under "[Specifying the Tempo](#page-22-1)" (page [EN-22](#page-22-1)) to specify the tempo.**
- **3. Select the playback part (left-hand or righthand part).**
	- (1) While holding down  $\Box \blacktriangleright \Box$ , press keyboard key A0 (leftmost white key). Each press of the A0 keyboard key cycles through

the settings shown below.

L only lit: Left-hand part played, right-hand part muted.

R only lit: Right-hand part played, left-hand part muted.

LR both lit: Both left- and right-hand parts played. (2) Release  $\bullet$   $\blacktriangleright$   $\blacksquare$ .

#### $\blacktriangleleft$ . To start song playback, touch  $\bowtie$   $\blacktriangleright$ / $\blacksquare$ .

- Play the muted part along with the playback.
- You can also change the tempo setting during playback.
- Playback will stop automatically when the end of the song is reached. To stop song playback, touch  $6 \rightarrow$

## NOTE

• When playing back a standard MIDI file (SMF format) stored on a USB flash drive, channel 3 will be assigned to the left-hand part while channel 4 will be assigned to the right-hand part.

## <span id="page-34-0"></span>**USB Flash Drive**

Your Digital Piano supports the use of a commercially available USB flash drive to perform the operations below.

#### **Playing Back Song Data from a USB Flash Drive**

Standard song data (MIDI files) that has been stored on a USB flash drive with a computer can be played on your Digital Piano.

- For information about how to store song data on a USB flash drive, see ["Using a Computer to Copy General Song](#page-38-0)  [Data to a USB Flash Drive"](#page-38-0) (page [EN-38\)](#page-38-0).
- For information about the song data playback operation, see "[Listening to Songs \(MIDI Player\)"](#page-32-0) (page [EN-32\)](#page-32-0).

#### **Recording a Performance to a USB Flash Drive**

See ["Using the Audio Recorder to Record Performances"](#page-30-2) (page [EN-30\)](#page-30-2) for information about how to record audio data produced by performances on your Digital Piano to a USB flash drive.

#### **Saving and Importing Data**

You can save MIDI recorder song recorded with the Digital Piano's MIDI recorder to a USB flash drive, and import data stored with the Digital Piano and Digital Piano compatible data (user songs, etc.). For details, see "[USB Flash Drive](#page-36-0)  [Operations](#page-36-0)" (page [EN-36\)](#page-36-0).

## <span id="page-34-1"></span>**Supported USB Flash Drives**

Capacity: 32GB or less recommended

## (V) IMPORTANT!

- **Operation of the above type of USB flash drive has been confirmed, but this does not guarantee operation.**
- **Use a FAT (FAT32 or exFAT) format USB flash drive. • You may not be able to use a USB flash drive that is**
- **recognized as multiple drives on your computer. • A USB flash drive that is recognized as a CD-ROM on**
- **your computer is not supported.**
- **A USB flash drive with an anti-virus function and/or security functions is not supported.**

## <span id="page-34-2"></span>**USB Flash Drive and USB Type A Port Handling Precautions**

## (V) IMPORTANT!

- **Be sure to observe the precautions provided in the documentation that comes with the USB flash drive.**
- **Avoid using a USB flash drive under the conditions below. Such conditions can corrupt data stored on the USB flash drive.**
	- **− Areas subjected to high temperature, high humidity, or corrosive gas**
	- **− Areas subjected to strong electrostatic charge and digital noise**
- **Never remove the USB flash drive while data is being written to or loaded from it. Doing so can corrupt the**  data on the USB flash drive and damage the **iii** USB **Type A port.**
- **A USB flash drive can become warm after very long use. This is normal and does not indicate malfunction.**
- **Static electricity conducted to the <b>bl** USB Type A port **from your hand or from a USB flash drive can cause malfunction of the Digital Piano. If this happens, turn the Digital Piano off and then back on again.**

#### **Copyrights**

You are allowed to use recordings for your own personal use. Any reproduction of an audio or music format file, without the permission of its copyright holder, is strictly prohibited under copyright laws and international treaties. Also, making such files available on the Internet or distributing them to third parties, regardless of whether such activities are conducted with or without compensation, is strictly prohibited under copyright laws and international treaties. CASIO COMPUTER CO., LTD. shall not be held in any way liable for any use of this Digital Piano that is illegal under copyright laws.

## <span id="page-35-0"></span>**Connecting a USB Flash Drive to and Detaching It from the Digital Piano**

## O IMPORTANT!

**• When you perform a USB flash drive operation or turn on the Digital Piano while a USB flash drive is plugged in, the Digital Piano initially needs to perform a "mounting" process to prepare for data exchange with the USB flash drive. Digital Piano operations are momentarily disabled while a mounting process is being performed. The LEDs above** 4 SOUND MODE **and ⊙ ▶■** will light sequentially from left to right **during the mounting process. It may take up to 10 or 20 seconds or even longer for USB flash drive mounting to finish. Do not attempt to perform any operation on the Digital Piano while mounting is in progress. Mounting needs to be performed each time a USB flash drive is connected to the Digital Piano.**

## NOTE

• Mounting a USB flash drive on the Digital Piano will create a folder named MUSICDAT in the drive's root directory if a MUSICDAT folder does not already exist there. Use this folder when exchanging data between the Digital Piano and USB flash drive.

#### ■ **To connect a USB flash drive**

**1. As shown in the illustration below, insert the USB flash drive into the Digital Piano's <b>iii** USB **Type A port.**

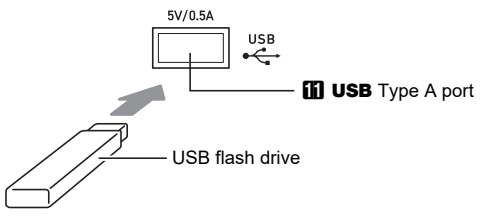

• Carefully push the USB flash drive in as far as it will go. Do not use undue force when inserting the USB flash drive.

#### ■ **To disconnect a USB flash drive**

**1. Check to confirm that there is no data exchange operation being performed, and then pull the USB flash drive straight out.**

## <span id="page-35-1"></span>**Formatting a USB Flash Drive**

## (V) IMPORTANT!

- **Be sure to format a USB flash drive on the Digital Piano before using it for the first time.**
- **Formatting a USB flash drive deletes all data currently stored on it. Before formatting a USB flash drive, make sure it does not have any valuable data stored on it.**
- **The format operation performed by this Digital Piano is a "quick format". If you want to completely delete all of the data in USB flash drive, format it on your computer or some other device.**
- **In the case of an exFAT format USB flash drive, the number of importable files may be limited if long file names are used.**

#### ■ **To format a USB flash drive**

#### **USB Flash Drive Folder Structure Diagram**

Formatting a USB flash drive on the Digital Piano will automatically create the folders shown in the diagram below.

#### USB flash drive

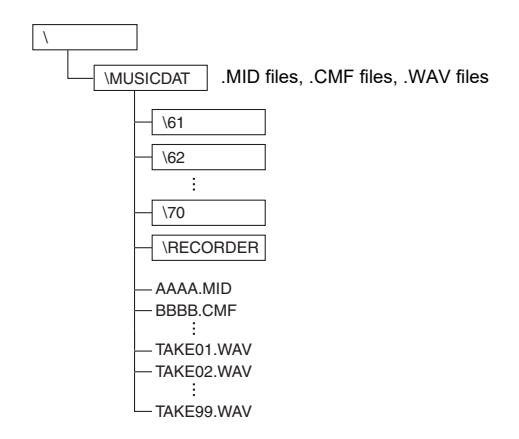

**1.Insert the USB flash drive to be formatted into**  the Digital Piano's **bill USB** Type A port.

#### **2.** Hold down **B** FUNCTION.

 $\cdot$  Do not release  $\boxtimes$  FUNCTION until step 5, below.

#### **3. Press the B1 keyboard key.**

This causes the  $\bullet \blacktriangleright \blacktriangleright \blacktriangleright \blacktriangleright$  LED (right) to flash, indicating format standby.

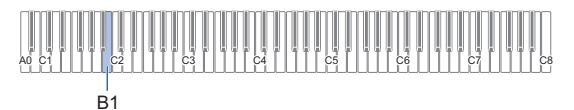

## **4. Press the C1 keyboard key.**

This starts the format operation. The LEDs above  $4$  SOUND MODE and  $6 \rightarrow 4$  will light sequentially from left to right during the format operation.

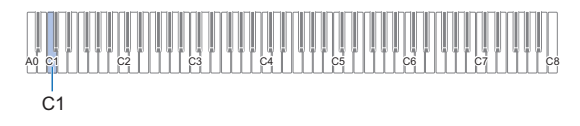

#### **5. Release** <sup>3</sup> FUNCTION **when formatting starts.**

The LEDs stop lighting sequentially when formatting is complete.

## <span id="page-36-0"></span>**USB Flash Drive Operations**

The section provides information about the operations below.

- Saving MIDI Recorder Song to a USB Flash Drive
- Importing Data (Files) from a USB Flash Drive to Digital Piano Memory
- Deleting Digital Piano Importable Data (Files) on a USB Flash Drive

#### ■ **Data Types**

Data types supported by your Digital Piano are those shown in the table below.

#### ● **Digital Piano** 3 **USB flash drive**

The data below can be stored to a USB flash drive from Digital Piano memory.

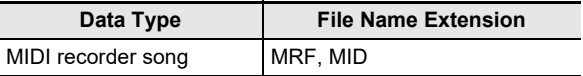

#### ● **USB Flash Drive** 3 **Digital Piano**

You can import\* the data below from a USB flash drive into Digital Piano memory, rename it, and delete it.

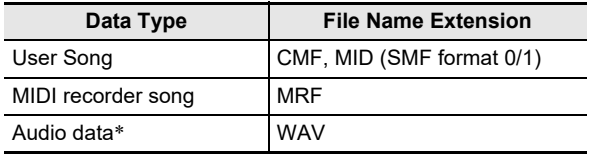

\* Audio data can be deleted, but it cannot be imported to Digital Piano memory.

## (V) IMPORTANT!

**• Even if a file name has one of the extensions shown in the table above, you may not be able to import it into Digital Piano memory if the data was created with a non-compatible device, etc.**

- **To save MIDI Recorder Songs to a USB flash drive**
- **1.Insert the USB flash drive into the Digital Piano's <b>iii** USB Type A port.
- **2.If you want to save data in SMF (.MID) format, perform the operation below.**
	- (1) Enter the Digital Piano MIDI Mode.
		- See ["Preparing to Use the MIDI Player](#page-32-1)" (page [EN-32\)](#page-32-1).
	- (2) Select the user song that corresponds to the save destination folder (61 to 70).
		- For information about how to input song numbers and the keyboard keys you should use for input, see "Inputting Song Numbers Using the Song [Selection Keyboard Keys \(10-key\)"](#page-10-0) (page [EN-10](#page-10-0)).

#### **3. Hold down** <sup>3</sup> FUNCTION**.**

- Do not release **8 FUNCTION** until step 6, below.
- **4. Press the G1 or A**}**1 keyboard key.**

This causes the  $4$  SOUND MODE LED (left) to flash, indicating save standby.

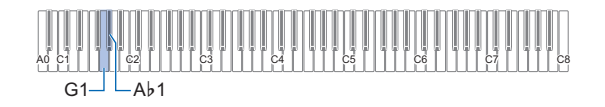

G1: Save as SMF format (.MID) file. A}1: Save as CASIO format (.MRF) file.

## **5. Press the C1 keyboard key.**

This starts the save operation. The LEDs above 4 SOUND MODE and 6  $\rightarrow$  Will light sequentially from left to right during the save operation.

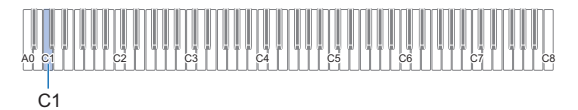

#### **6. Release** <sup>3</sup> FUNCTION **when saving starts.**

The LEDs stop lighting sequentially when the save operation is complete.

#### ■ **To load data from a USB flash drive to Digital Piano memory**

**1. Copy song data you want to import to Digital Piano memory into one of the sub-folders in the "MUSICDAT" folder of the USB flash drive.**

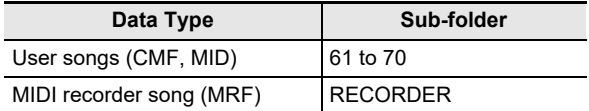

• Only one song in each sub-folder can be imported. If there are multiple files in a sub-folder, the first file in the list of file names is imported.

#### **2.Insert the USB flash drive into the Digital Piano's <b>iii** USB Type A port.

**3. Perform the steps below to enter the Digital Piano MIDI Mode.**

• See "[Preparing to Use the MIDI Player](#page-32-1)" (page [EN-32](#page-32-1)).

- **4. Select the user song or MIDI recorder song that corresponds to the data to be read.**
	- For information about how to input song numbers and the keyboard keys you should use for input, see ["Inputting Song Numbers Using the Song Selection](#page-10-0)  [Keyboard Keys \(10-key\)"](#page-10-0) (page [EN-10\)](#page-10-0).

#### **5.** Hold down **8 FUNCTION**.

• Do not release **8 FUNCTION** until step 8, below.

#### **6. Press the A1 keyboard key.**

This causes the  $\blacksquare$  SOUND MODE LED (right) to flash. indicating import standby.

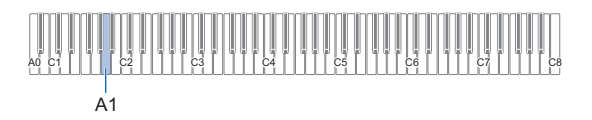

#### **7. Press the C1 keyboard key.**

This starts the import operation. The LEDs above 4 SOUND MODE and 6  $\rightarrow$  Will light sequentially from left to right during the import operation.

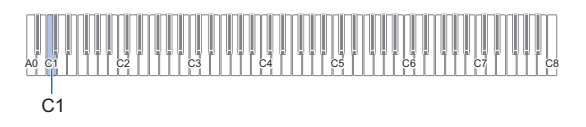

**8. Release** <sup>3</sup> FUNCTION **when importing starts.**

The LEDs stop lighting sequentially when the import operation is complete.

#### ■ **To delete USB flash drive data**

Use the procedure below to delete the following data from a USB flash drive.

- Songs stored in the following sub-folders, which are located in the MUSICDAT folder: 61 through 70, RECORDER
- Audio data TAKE01.WAV through TAKE99.WAV stored in the MUSICDAT folder

#### **1.Insert the USB flash drive into the Digital Piano's <b>iii** USB Type A port.

**2. Select the data you want to delete.**

#### ■ To delete user songs or MIDI recorder songs

- (1) Enter the Digital Piano MIDI Mode.
	- See ["Preparing to Use the MIDI Player](#page-32-1)" (page [EN-32\)](#page-32-1).
- (2) Select the user song or MIDI recorder song that corresponds to the data to be deleted.
	- For information about how to input song numbers and the keyboard keys you should use for input, see "[Inputting Song Numbers Using the Song](#page-10-0)  [Selection Keyboard Keys \(10-key\)"](#page-10-0) (page [EN-10](#page-10-0)).

#### **To delete audio data**

- (1) Enter the Digital Piano's Audio Mode.
	- See ["Prepare to use the Audio Recorder"](#page-30-3) (page [EN-30\)](#page-30-3).
- (2) Select the audio data that corresponds to the data to be deleted.
	- For information about how to input data numbers and the keyboard keys you should use for input, see "[Inputting Song Numbers Using the Song](#page-10-0)  [Selection Keyboard Keys \(10-key\)"](#page-10-0) (page [EN-10](#page-10-0)).

## **3. Hold down** <sup>3</sup> FUNCTION**.**

 $\cdot$  Do not release  $\boxtimes$  FUNCTION until step 6, below.

#### **4. Press the B**}**1 keyboard key.**

This causes the  $\Box \blacktriangleright \blacksquare$  LED (left) to light, indicating delete standby.

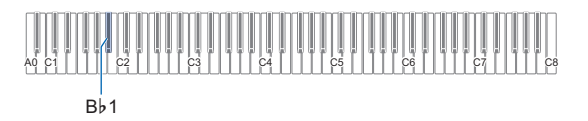

#### **5. Press the C1 keyboard key.**

This starts the delete operation. The LEDs above  $4$  SOUND MODE and  $6$   $\rightarrow$   $\blacksquare$  will light sequentially from left to right during the delete operation.

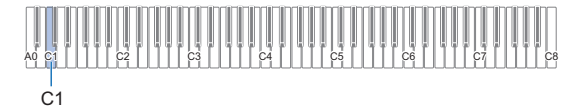

#### **6. Release** <sup>3</sup> FUNCTION **when deleting starts.** The LEDs stop lighting sequentially when the delete operation is complete.

## <span id="page-38-0"></span>**Using a Computer to Copy General Song Data to a USB Flash Drive**

You can use the same operations as those for built-in songs to play back files of the formats below, which are stored in the MUSICDAT folder.

- Standard MIDI files (SMF format 0/1) or CASIO MIDI files (CMF format)
- **1. Connect the USB flash drive to your computer.**
- **2. Create a folder named MUSICDAT in the root directory of the USB flash drive.**
	- This step is not required if there is already a MUSICDAT folder in the USB flash drive's root directory.
- **3. Copy song data you want to play back on the Digital Piano to the MUSICDAT folder.**
	- For information about the song data playback operation, see ["Listening to Songs \(MIDI Player\)](#page-32-0)" (page [EN-32](#page-32-0)).

## <span id="page-38-1"></span>**Storing Standard Audio Data (WAV Files) to a USB Flash Drive**

Performing a record operation with the Digital Piano's audio recorder creates a folder named MUSICDAT on the USB flash drive. WAV files are stored in the MUSICDAT folder, automatically assigning them names from TAKE01.WAV to TAKE99.WAV. You also can connect a USB flash drive to a computer and change the names of audio data (WAV) files to the format "TAKEXX\*.WAV", and move them to the MUSICDAT folder. Then you will be able to play them back on the Digital Piano.

 $*$  XX = 01 to 99

Supported WAV format (Linear PCM, 16bit, 44.1 kHz, stereo)

## <span id="page-39-0"></span>**Configuring Settings**

## <span id="page-39-1"></span>**Adjusting the Upper1 Part Volume**

To adjust the Upper1 part volume, hold down **8 GRAND PIANO** as you press the keyboard keys shown below.

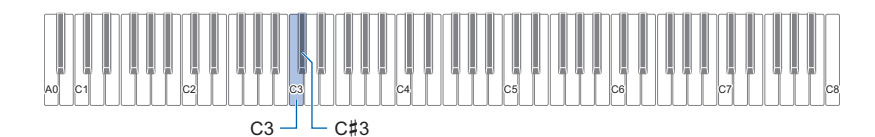

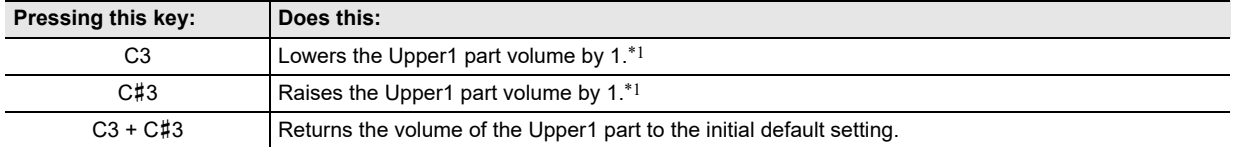

 $*1$  You can set the volume within the range of 0 to 42. The reference tone (page  $EN-10$ ) will sound any time the setting value becomes a multiple of 10 (10, 20, etc.)

## <span id="page-40-0"></span>**Configuring Upper2 Part and Lower Part Settings**

You can configure separate Upper2 and Lower (bass) part settings for the following items: volume, pitch, damper pedal effect enable/disable. To configure these settings, hold down **8 GRAND PIANO** as you press the keyboard keys shown below.

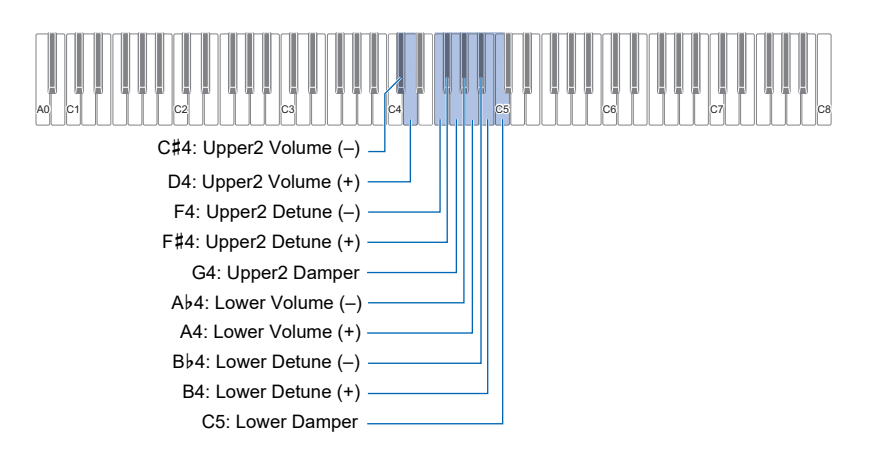

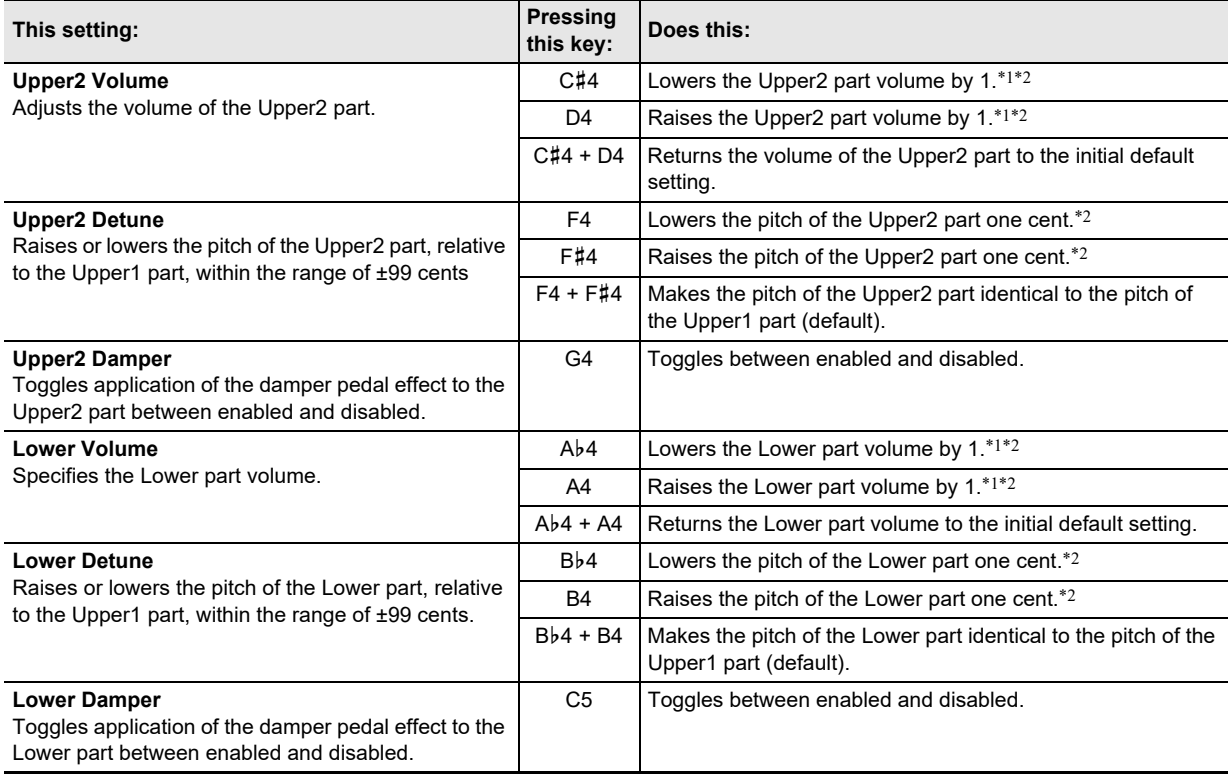

\*1 You can set the volume within the range of 0 to 42.

\*2 The reference tone (page [EN-10\)](#page-10-2) will sound any time the setting value becomes a multiple of 10 (10, 20, etc.)

## <span id="page-41-0"></span>**Adjusting the Volume Balance**

You can use the keyboard keys in this section to adjust the volumes of keyboard play, song playback, and externally input audio. To adjust, hold down  $8$  FUNCTION as you press the keyboard keys shown below.

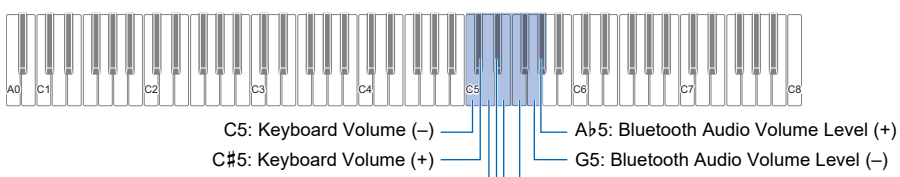

D5: MIDI Song Volume  $(-)$   $\frac{|\cdot|}{|\cdot|}$  F5: Audio Song Volume  $(+)$ 

E}5: MIDI Song Volume (+) E5: Audio Song Volume (–)

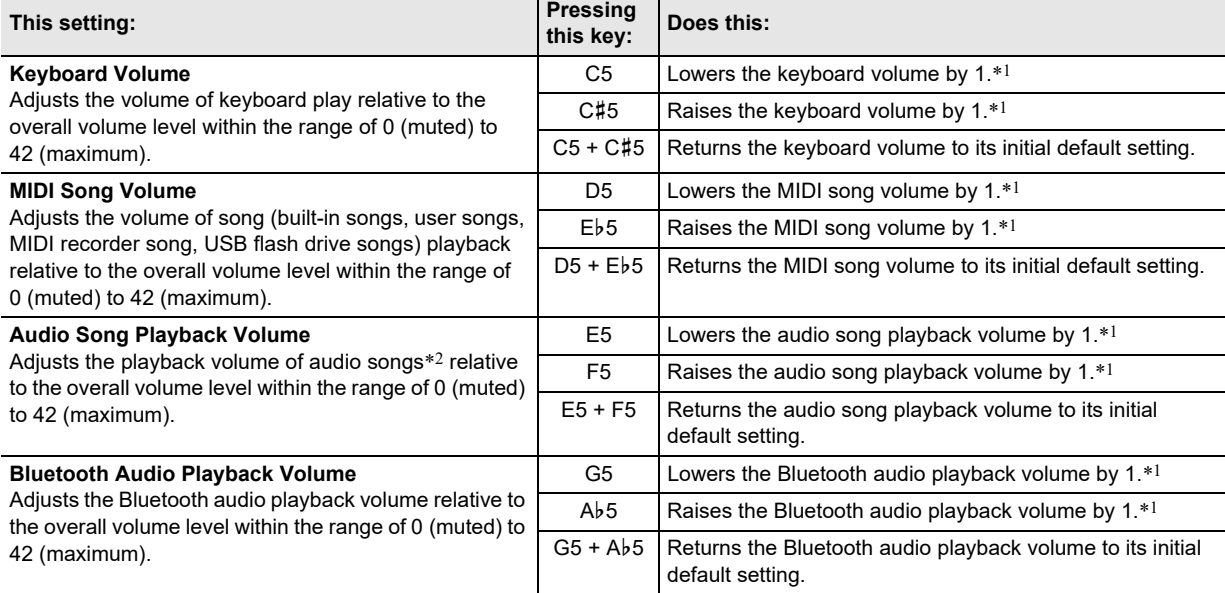

\*1 The reference tone (page [EN-10\)](#page-10-2) will sound any time the setting value becomes a multiple of 10 (10, 20, etc.)

\*2 Input audio of audio data (WAV) stored on a USB flash drive.

## <span id="page-42-0"></span>**Using Center Cancel**

Enabling center cancel cancels the vocals of audio songs stored on a USB flash drive or audio input using Bluetooth audio. Note that this function cancels the sound in the center position of the audio, but it may also cancel something else other than the vocal part. How vocal cancel is performed depends on the sound being input.

To change the center cancel setting, hold down **8 FUNCTION** as you press the keyboard key shown below.

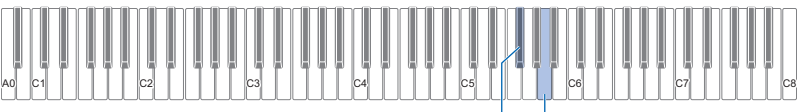

F#5: Audio Song Center Cancel  $\Box$  A5: Bluetooth Audio Center Cancel

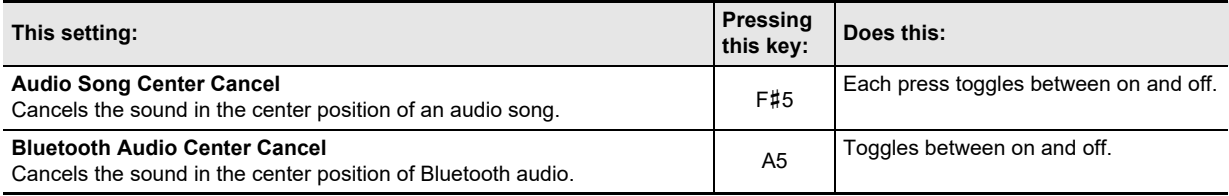

## <span id="page-43-0"></span>**Configuring MIDI Settings**

To change MIDI settings, hold down **8 FUNCTION** as you press the keyboard keys shown below.

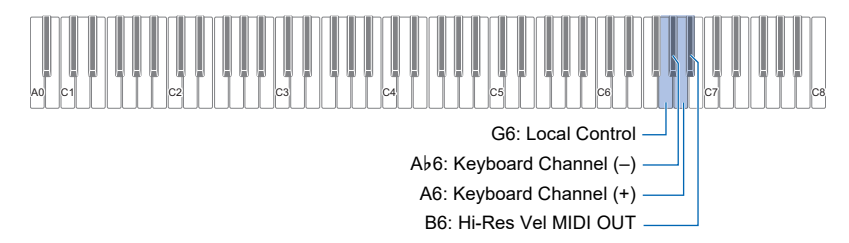

<span id="page-43-1"></span>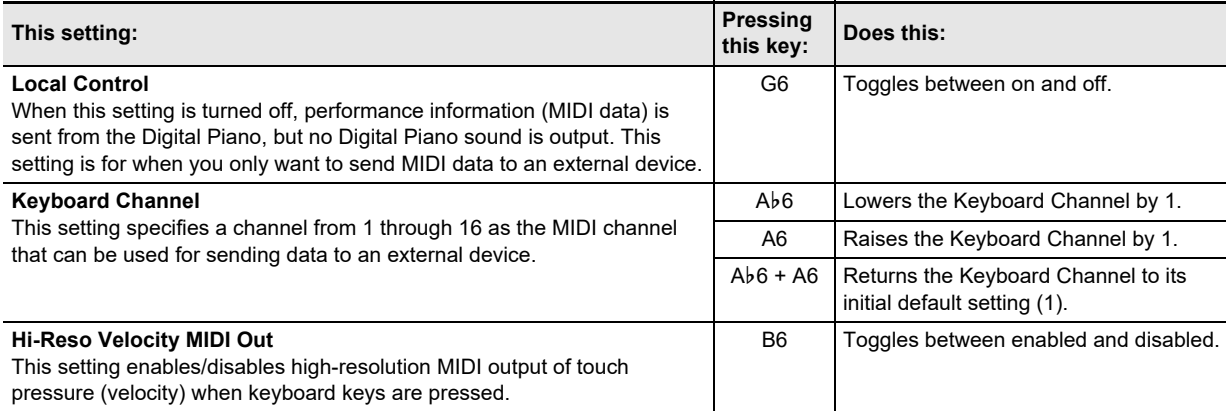

## <span id="page-44-0"></span>**Changing Pedal Functions**

A pedal connected to the Digital Piano's **[2 DAMPER PEDAL** jack functions as a damper pedal under initial Digital Piano default settings. You can use the procedure below to change the pedal to another function.

#### ■ **To change the function of the pedal connected to the DAMPER PEDAL jack.**

## **1.** Hold down **8 FUNCTION**.

• Do not release **3 FUNCTION** until step 3, below.

## **2. Press the B6 keyboard key.**

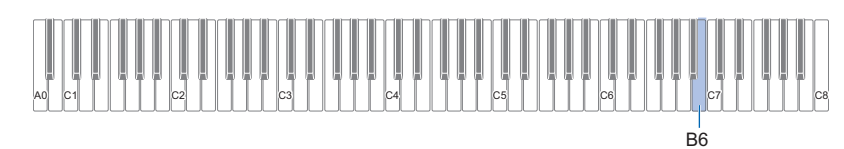

Each time the B6 keyboard key is pressed to change this setting, a notification tone sounds to indicate the newly selected setting.

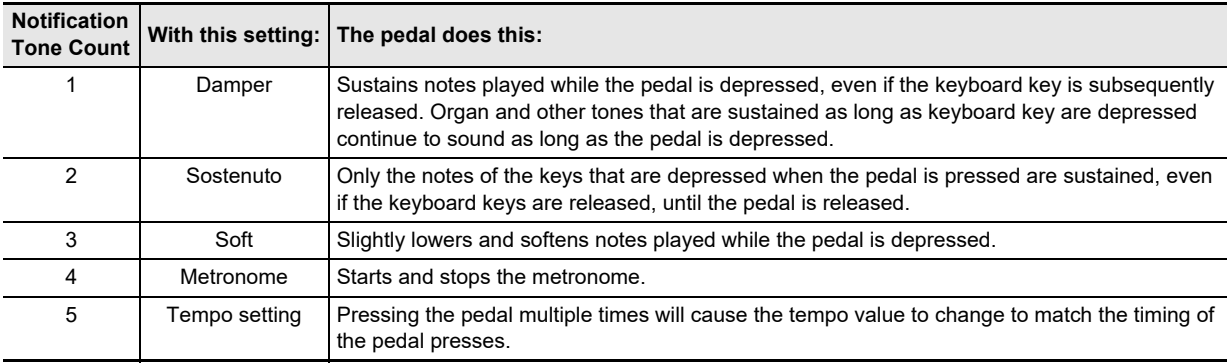

**3. After the setting is the way you want, release** <sup>3</sup> FUNCTION**.**

## <span id="page-45-0"></span>**Other Settings**

To change settings shown in the table below, hold down **3 FUNCTION** as you press the indicated keyboard keys.

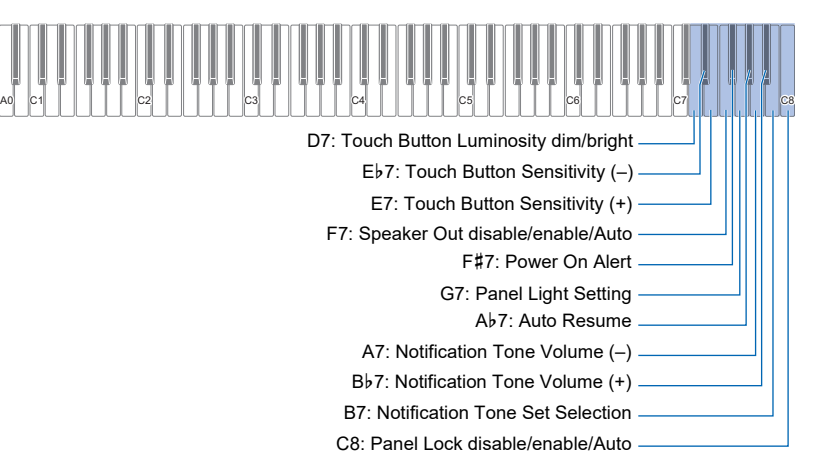

<span id="page-45-3"></span><span id="page-45-2"></span><span id="page-45-1"></span>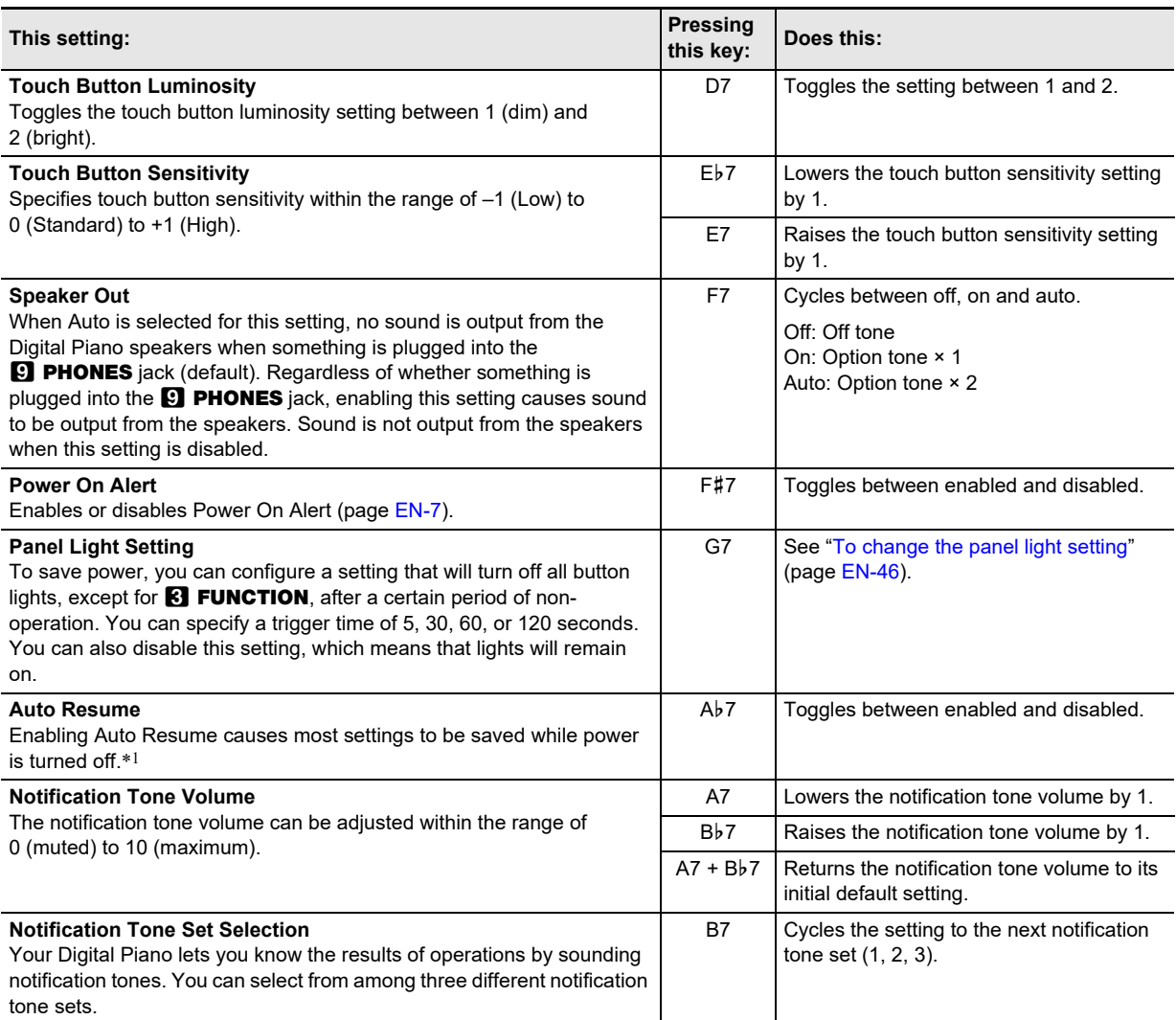

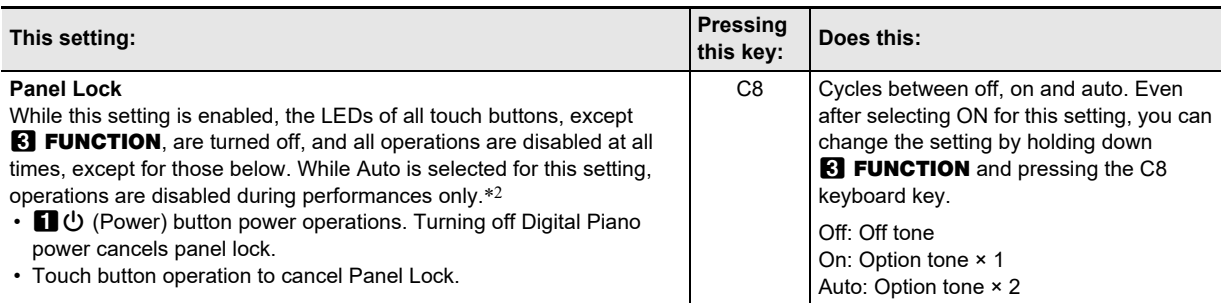

\*1 The settings below are not retained even if Auto Resume is enabled.

Duet Mode setting, song playback part setting, Local Control, Panel Lock (on only)

\*2 Pressing any key or pedal is interpreted as the start of a performance and causes operation to be locked.

#### <span id="page-46-0"></span>■ **To change the panel light setting**

## **1.** Hold down **8 FUNCTION**.

 $\cdot$  Do not release  $\boxtimes$  FUNCTION until step 3, below.

## **2. Press the G7 keyboard key.**

Each time the G7 keyboard key is pressed to change this setting, a notification tone sounds to indicate the newly selected setting.

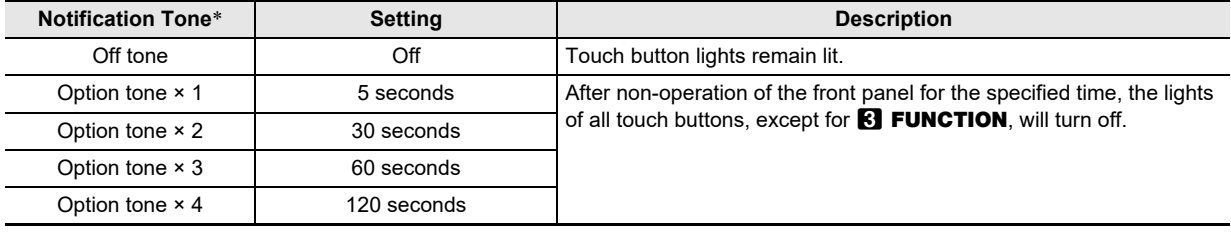

\* For more information, see ["Notification Tones](#page-10-1)" (page [EN-10](#page-10-1)).

## **3. After the setting is the way you want, release** <sup>3</sup> FUNCTION**.**

#### NOTE

• Turning on the Digital Piano under battery power only (without AC adaptor power) will cause the Panel Light Setting to change automatically to 60 seconds to conserve power. You can change the Panel Light Setting if you want.

## <span id="page-47-0"></span>**Factory Reset (Initialization)**

You can use the procedure below to return the Digital Piano's stored data and settings to their initial factory defaults any time you want.

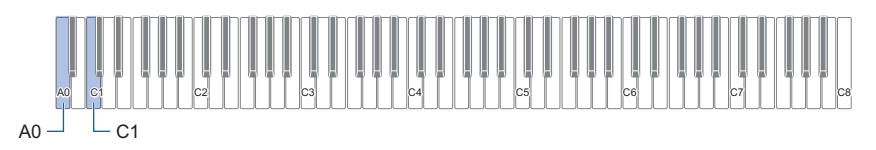

## **1.** Hold down **8 FUNCTION**.

## **2. Press the A0 keyboard key.**

- This enters factory reset standby and causes the **8 FUNCTION** light to flash.
- Step 3 below will execute the initialization operation. If you want to cancel initialization at this point, release **8 FUNCTION.**

## **3. To execute initialization, press the C1 keyboard key.**

This starts initialization.

#### **4. Release** <sup>3</sup> FUNCTION**.**

• The initialization operations takes some time to complete. Wait until initialization is complete. All front panel touch button lights (**8 FUNCTION** to **8 GRAND PIANO**) light when initialization is complete.

## <span id="page-48-1"></span><span id="page-48-0"></span>**Linking with a Smart Device (APP Function)**

You can use the APP Function to connect the Digital Piano with a phone, tablet or other smart device and perform the operations described below.

- Control the Digital Piano from a smart device (Piano Remote Controller)
- Transfer music data from a smart device

#### <span id="page-48-3"></span>■ **To download the smart device app**

Download the smart device app from the CASIO website and install it on the smart device you want to use. <https://support.casio.com/global/en/emi/manual/PX-S1100/>

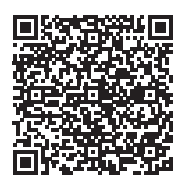

#### <span id="page-48-2"></span>**Connecting with a Smart Device**

There are two ways to connect with a smart device: connect via the Bluetooth function and/or use a commercially available USB cable.

## (V) IMPORTANT!

**• If you are using a CASIO smart device app, do not have the Digital Piano connected with the smart device using the Bluetooth function and a USB cable at the same time.**

#### ■ **Using the Bluetooth Function to Link the Digital Piano with a Smart Device**

You can use the Wireless MIDI & audio adaptor for the Bluetooth function linking.

**1. Referring to ["To download the smart device app"](#page-48-3) (page [EN-48\)](#page-48-3), install the app on the smart device.**

## $2$ . Plug the Wireless MIDI & audio adaptor into the Digital Piano's **iij USB** Type A port (page [EN-8\)](#page-8-2).

• After connecting the smart device to the Digital Piano, use the smart device app to perform operations. For details about operations, refer to the user documentation of the app.

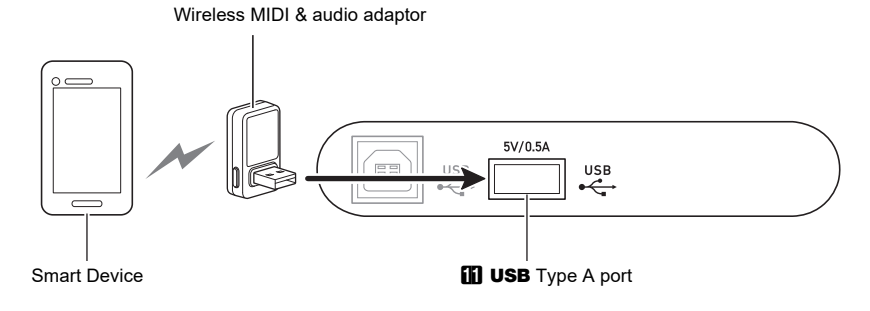

## (V) IMPORTANT!

- **Do not perform any Digital Piano operation while it is in the process of connecting with the smart device app.**
- **With a Bluetooth connection, some communication environments and use of smart device functions may cause a noticeable sound distortion. If this happens, try the countermeasures below.**
	- **− Refer to the app's user documentation for information about MIDI playback quality.**
	- **− If your smart device is connected by Wi-Fi to another device, turn off the smart device Wi-Fi.**
	- **− Use a cable connection instead of Bluetooth.**

#### ■ Using a Cable to Connect the Digital Piano with a Smart Device

- **1. Referring to ["To download the smart device app"](#page-48-3) (page [EN-48\)](#page-48-3), install the app on the smart device.**
- **2.** Use a commercially available USB cable to connect the smart device port to the Digital Piano **[0] USB Type B port.**
	- After connecting the smart device to the Digital Piano, use the smart device app to perform operations. For details about operations, refer to the user documentation of the app.

## (V) IMPORTANT!

- **Put the mobile device you will connect with into its Airplane Mode or otherwise disable device communications.**
- **When connecting a smart device to the Digital Piano, do not connect both a USB cable and an audio cable at the same time.**
- **Connect using a USB cable that is no more than two meters long.**

## <span id="page-50-0"></span>**Troubleshooting**

#### ● **Nothing happens when I touch a touch button.**

#### **Cause:**

- a. Wearing glove or touching with a fingernail or stylus.
- b. Incorrect touch button sensitivity setting.

#### **Action:**

- a. When operating a touch button, touch it firmly with a bare finger.
- b. Perform the steps below to increase touch button sensitivity.
	- (1) Turn off the Digital Piano.
	- (2) While holding down the C8 keyboard key (the one on the far right), press the  $\Box$  ( $\Diamond$  (Power) button.
		- Keep the C8 keyboard depressed until the touch buttons start to light in sequence from left to right (from **8 FUNCTION** to **8 GRAND PIANO**). You do not need to keep the  $\Box \bigcup$  (Power) button depressed.

#### ● **No sound is produced when I press a keyboard key.**

#### **Cause:**

- a. The **2** volume knob setting is too low.
- b. Headphones or an adaptor plug is plugged into one of the **9 PHONES** jacks.
- c. MIDI Local control is turned off.

#### **Action:**

- a. Rotate the **2** volume knob.
- b. Disconnect whatever is connected to the **Q PHONES** jacks.
- c. Turn on the Local control setting (page [EN-43](#page-43-1)).

#### ● **The Digital Piano emits a loud sound and suddenly turns off.**

#### **Action:**

Replace the batteries with new ones or switch over to AC adaptor power (page [EN-5](#page-5-2)).

#### ● **The pitch of the Digital Piano is off.**

#### **Cause:**

- a. The current transpose setting of the keyboard is something other than the default setting.
- b. The Digital Piano's tuning setting is something other than "440.0Hz".
- c. Octave shift is enabled.
- d. The current scale setting is something other than "Equal Temperament".

#### **Action:**

- a. Return transpose (page [EN-14](#page-14-2)) to its initial default setting.
- b. Change the tuning setting to "440.0Hz" (page [EN-15](#page-15-1)), and return Upper2 Detune and Lower Detune (page [EN-40](#page-40-0)) to their default settings.
- c. Change the octave shift setting to 0 (page [EN-15](#page-15-2)).
- d. Change the scale setting to "Equal Temperament".

#### ● **Nothing happens when I press a pedal.**

#### **Cause:**

The pedal cord is not connected correctly to the **in DAMPER PEDAL jack or in PEDAL UNIT jack, or** the plug is not plugged in completely.

#### **Action:**

Confirm that the pedal cord is connected correctly, and that the plug is inserted as far as it will go.

● **Tones and/or effects sound strange. Note intensity does not change even though I alter key pressure. Turning power off and then back on again does not eliminate the problem.**

#### **Cause:**

Auto Resume is enabled.

#### **Action:**

Disable Auto Resume (page [EN-45\)](#page-45-1) and turn off power.

● **I cannot transfer data after connecting the Digital Piano to a computer.**

#### **Action:**

- a. Check to make sure that the USB cable is connected to the Digital Piano and computer, and that the correct device is selected with your computer's music software.
- b. Turn off the Digital Piano and then exit the music software on your computer. Next, turn the Digital Piano back on and then restart the music software on your computer.

#### ● **A tone's quality and volume sounds slightly different depending where it is played on the keyboard.**

#### **Cause:**

This is an unavoidable result of the digital sampling process,\* and does not indicate malfunction.

Multiple digital samples are taken for the low range, middle range, and high range of the original musical instrument. Because of this, there may be very slight differences in tonal quality and volume between sample ranges.

#### ● **Touching a button causes the note that is sounding cuts out momentarily or a slight change in how effects are applied.**

#### **Cause:**

This happens when the sounds of multiple parts are sounding at the same time while using layer, using the Duet Mode, playing back a built-in song, recording, etc. Pressing a button when one of these conditions exists will cause the effect setting that is built into the tone to change automatically, which causes notes to cut out momentarily or causes a slight change in how effects are being applied.

#### ● **How do I delete a user song?**

#### **Action:**

You can add user songs from a smart device or USB flash drive connected with the Digital Piano. You can delete user songs from a smart device that is connected with the Digital Piano. For details, see "[Linking with a Smart Device](#page-48-1)  [\(APP Function\)](#page-48-1)" (page [EN-48](#page-48-1)) and ["USB Flash Drive](#page-34-0)" (page [EN-34](#page-34-0)).

## <span id="page-52-0"></span>**Error Indicators**

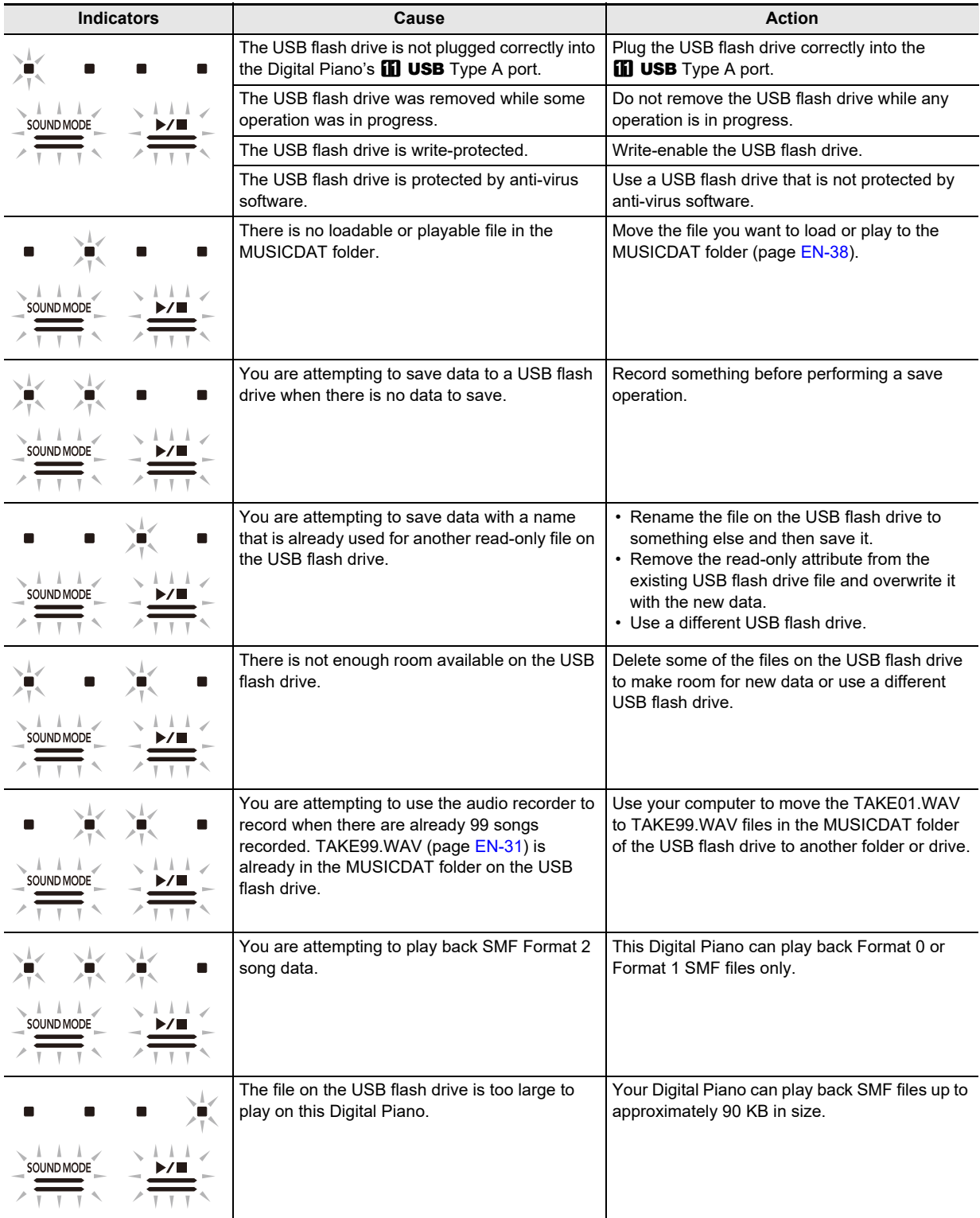

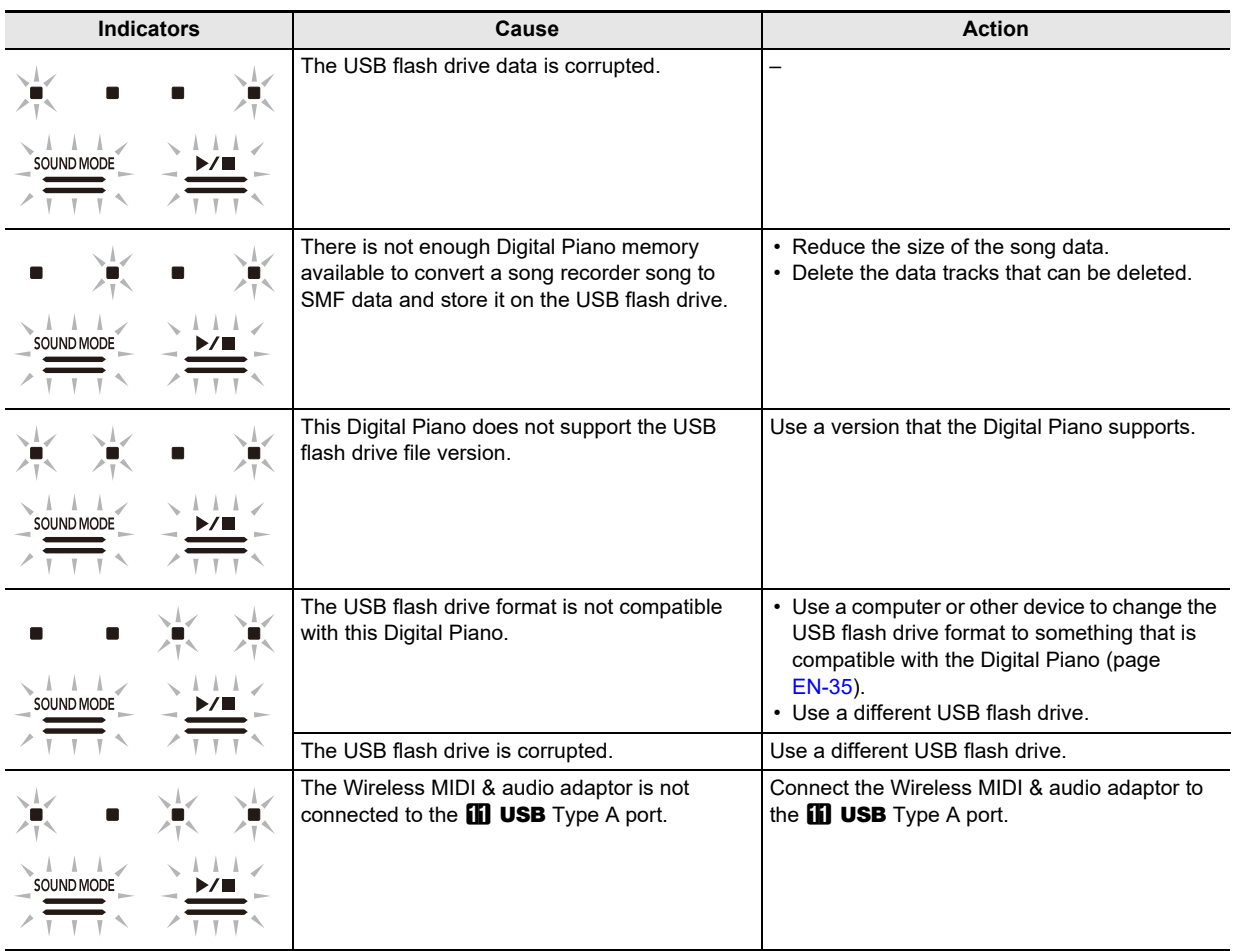

## $Q$  NOTE

• Though they are not included in the above illustrations, the "L" and "R" indicators above the **70** (REC) also light for all errors.

## <span id="page-54-1"></span><span id="page-54-0"></span>**Product Specifications**

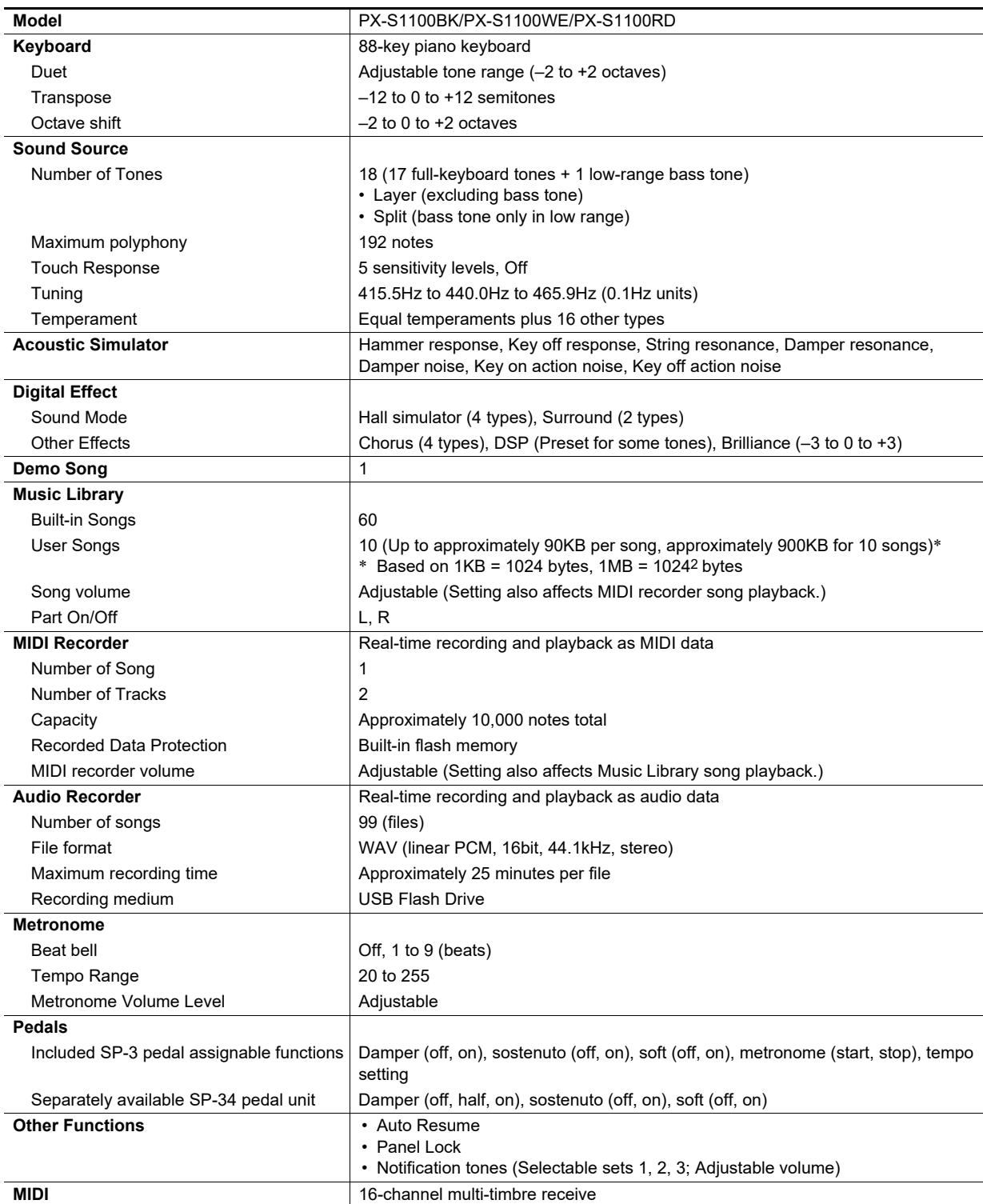

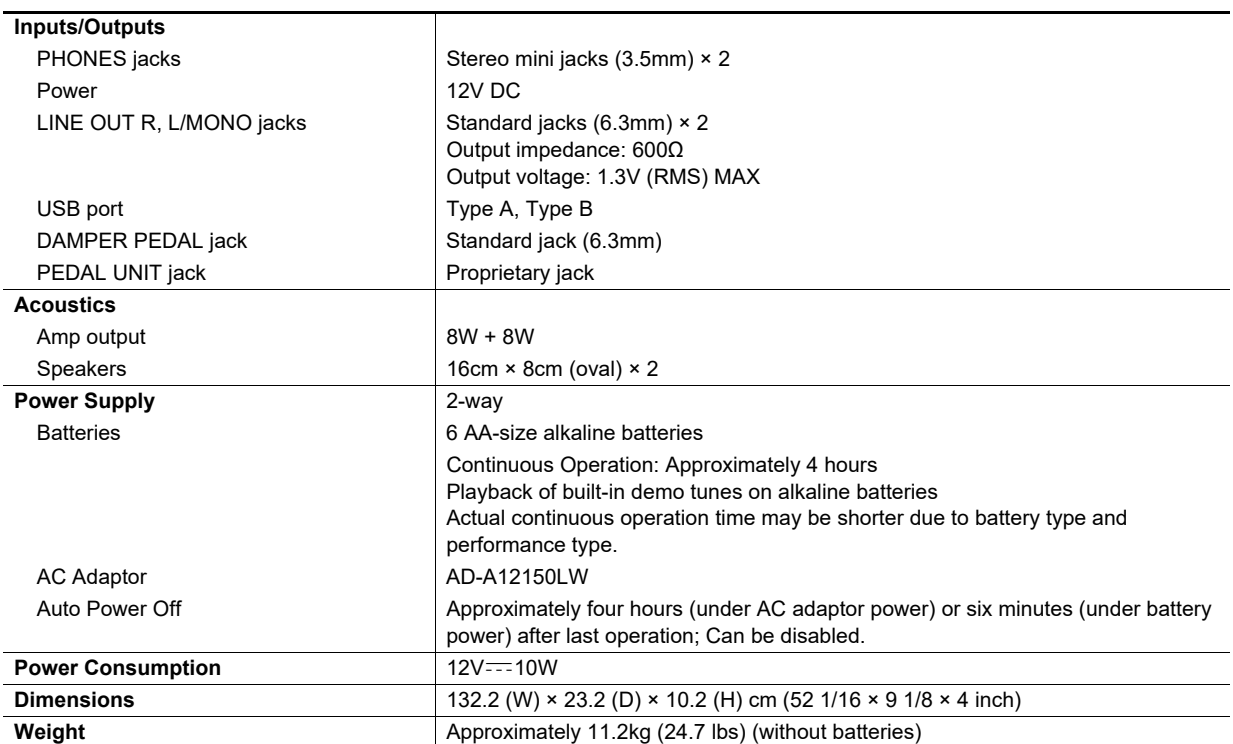

• Specifications and designs are subject to change without notice.

## <span id="page-56-0"></span>**Tone List**

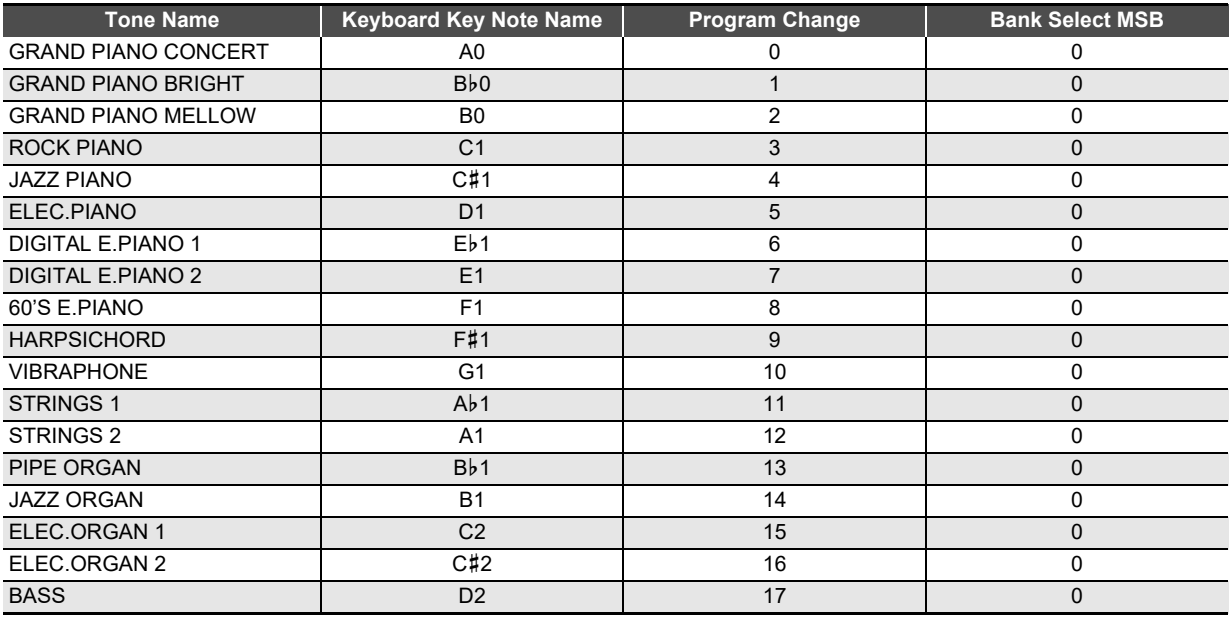

#### NOTE

• The BASS tone can be assigned to the low range of the keyboard only. It cannot be used alone across the full keyboard range.

## <span id="page-57-0"></span>**Music Library List**

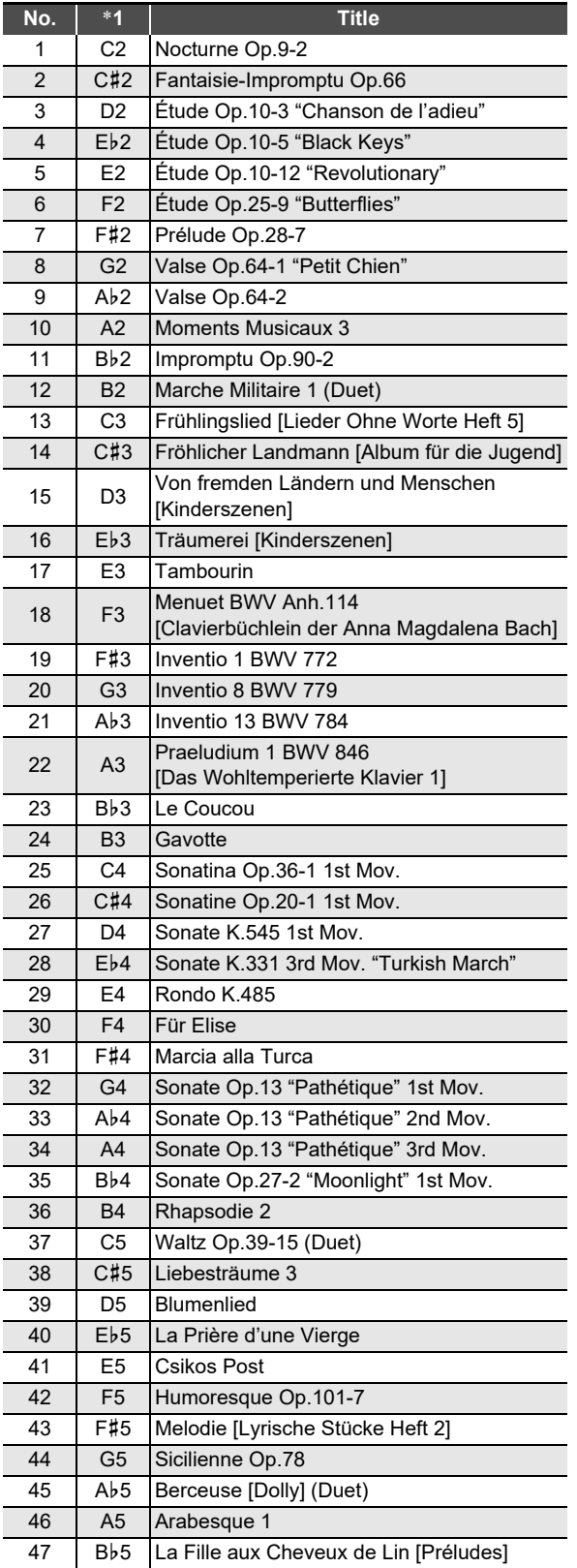

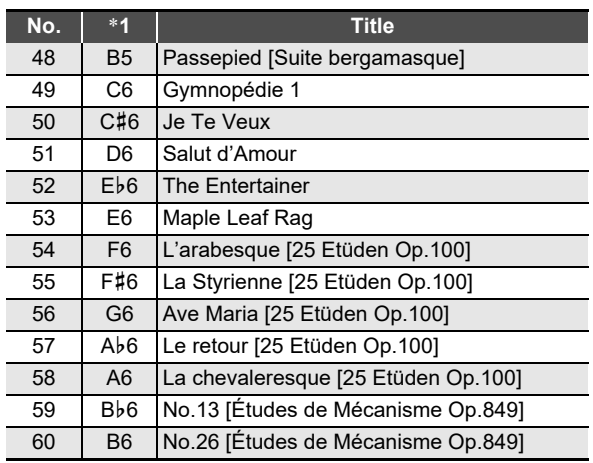

\*1 Keyboard Key Note Name

**Model: PX-S1100 Version : 1.0** Model: PX-S1100

Version: 1.0

# <span id="page-58-0"></span>**MIDI Implementation Chart MIDI Implementation Chart**

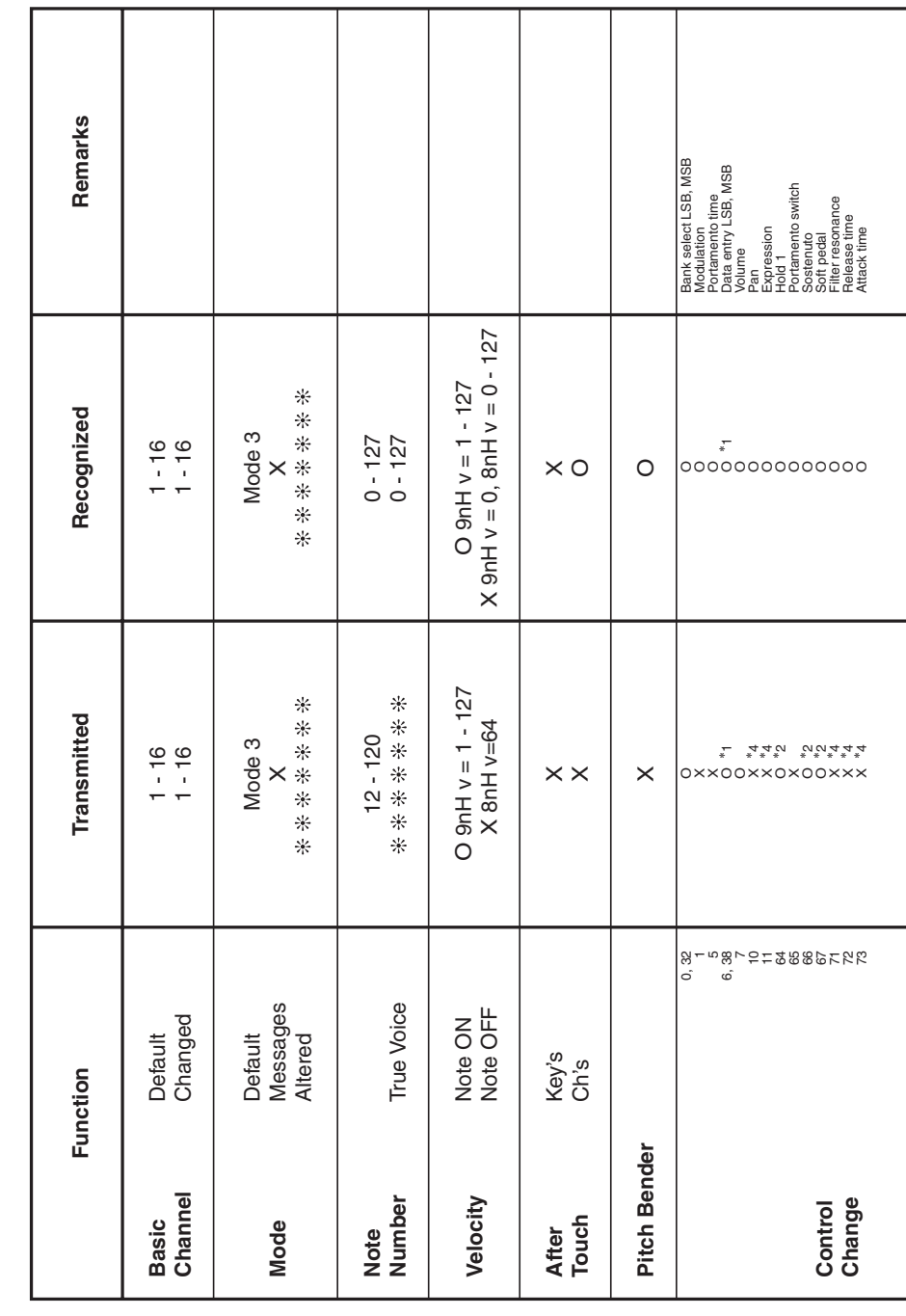

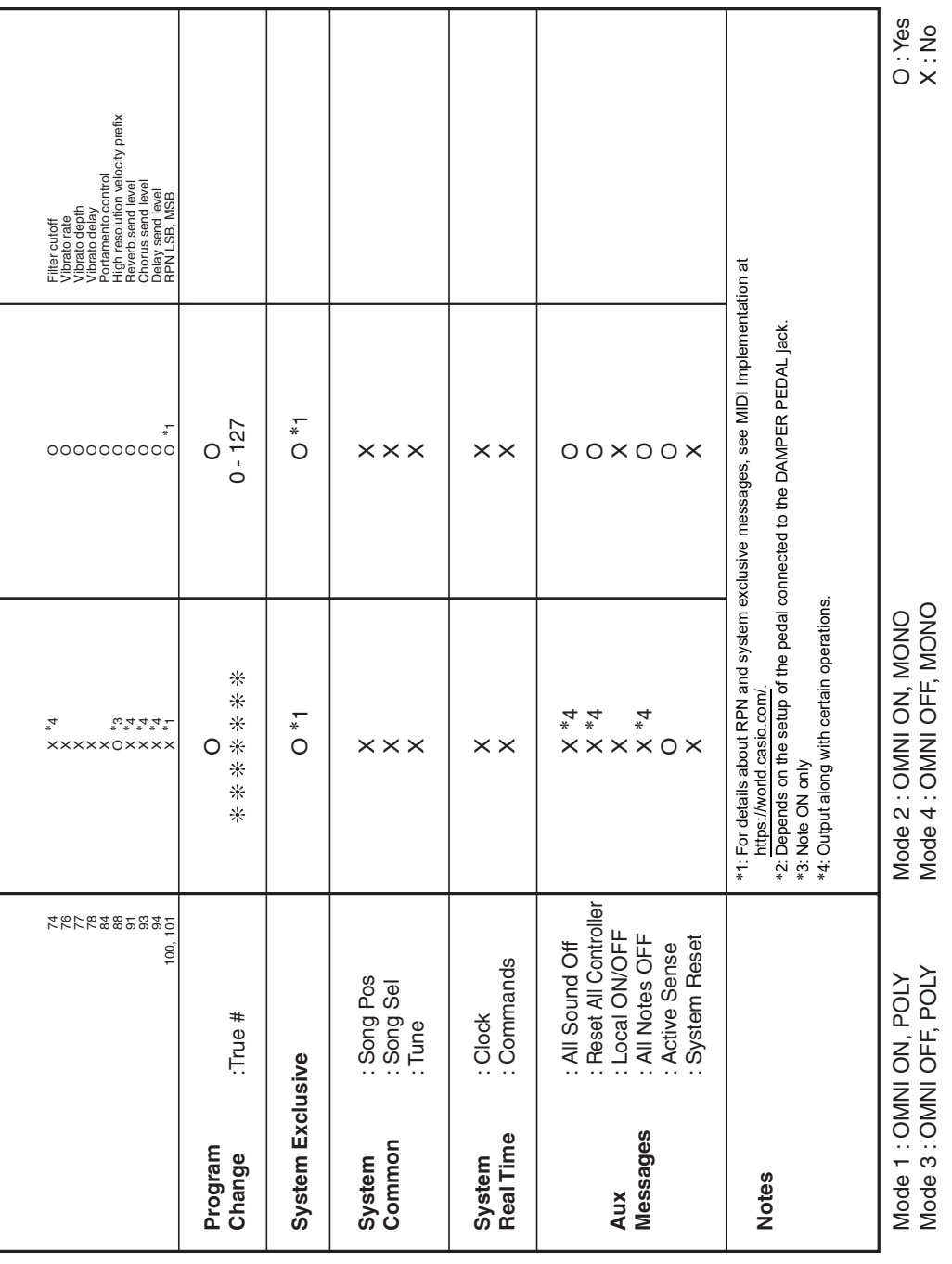

# **CASIO.**

**CASIO COMPUTER CO., LTD.** 6-2, Hon-machi 1-chome Shibuya-ku, Tokyo 151-8543, Japan

PXS1100-E-2BMA2204-B © 2021 CASIO COMPUTER CO., LTD.